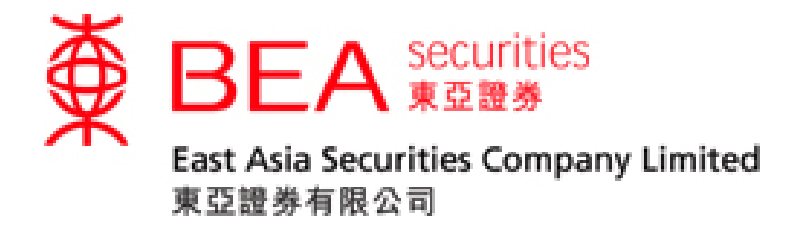

# 互聯網交易平台 使用手冊

www.easecurities.com.hk

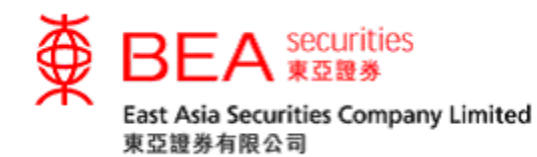

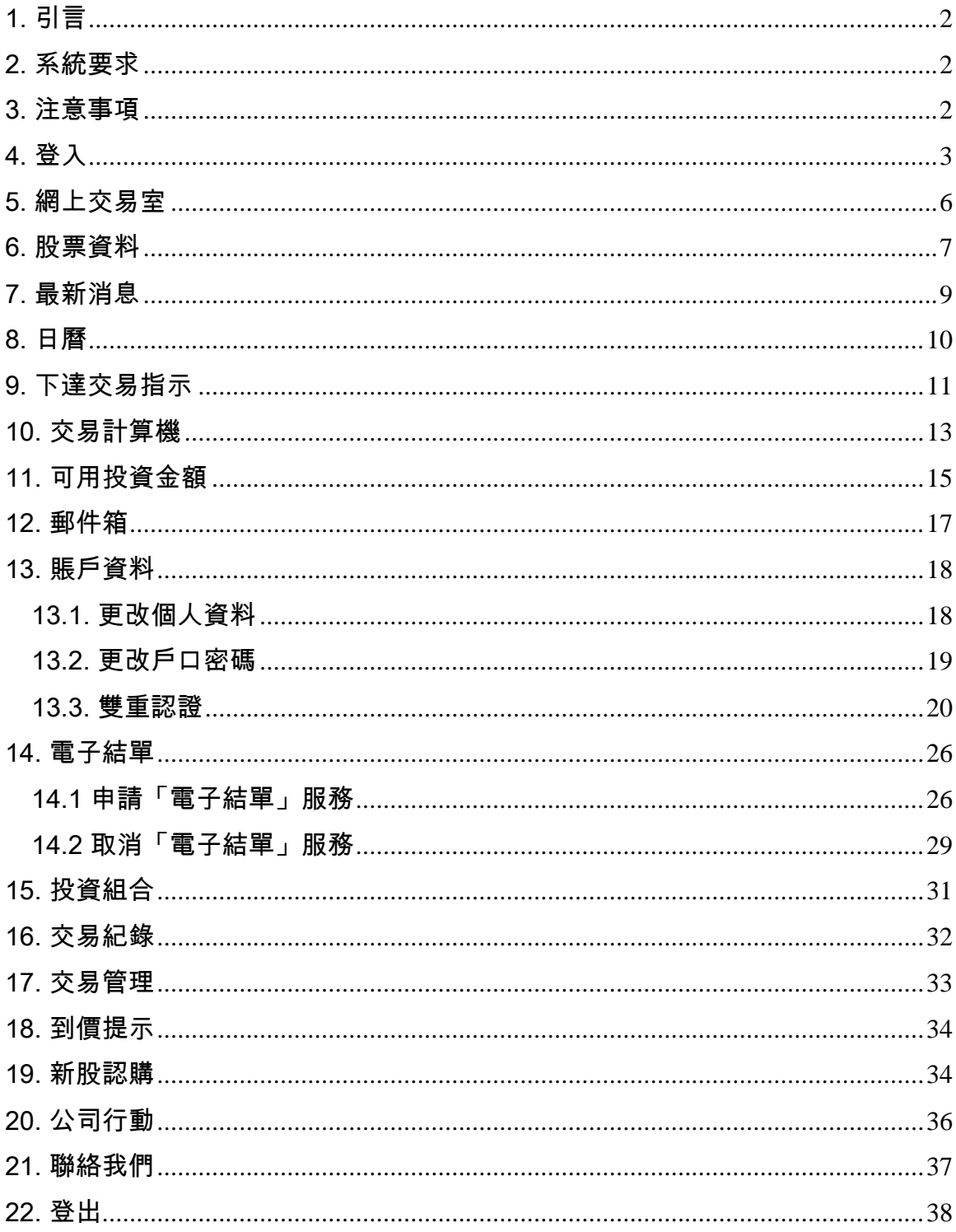

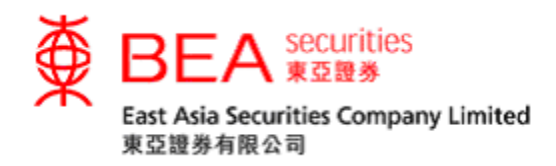

<span id="page-2-0"></span>1. 引言

此手冊列出東亞證券網上交易服務的主要功能及特點。網上交易服務是東亞證 券有限公司所提供的其中一個主要股票買賣渠道。

<span id="page-2-1"></span>2. 系統要求

為使客戶能更有效率地使用此網上交易系統,本公司建議客戶的個人電腦設定最少 符合以下要求:

硬件要求

- Pentium 級中央處理器或相若級別的個人電腦
- 2GB主記憶體容量
- 互聯網連線

軟件要求

- 操作系統:視窗 7 或以上
- 瀏覽器:Internet Explorer 8 或以上
- 以 Acrobat Reader 閱覽 PDF 格式的文件

<span id="page-2-2"></span>3. 注意事項

為避免客戶的互聯網交易戶口被盜用,客戶必須確保自己的登入號碼及私人密碼保 密,更不應向第三者透露這些資料。另外,當客戶要離開此交易系統,請緊記登 出。

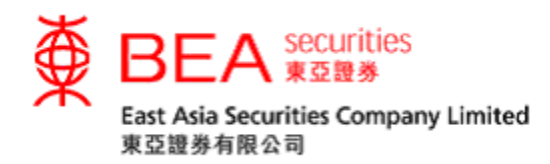

<span id="page-3-0"></span>4. 登入

4.1. 進入東亞證券網頁www.easecurities.com.hk (見附圖 4.1.1) 。

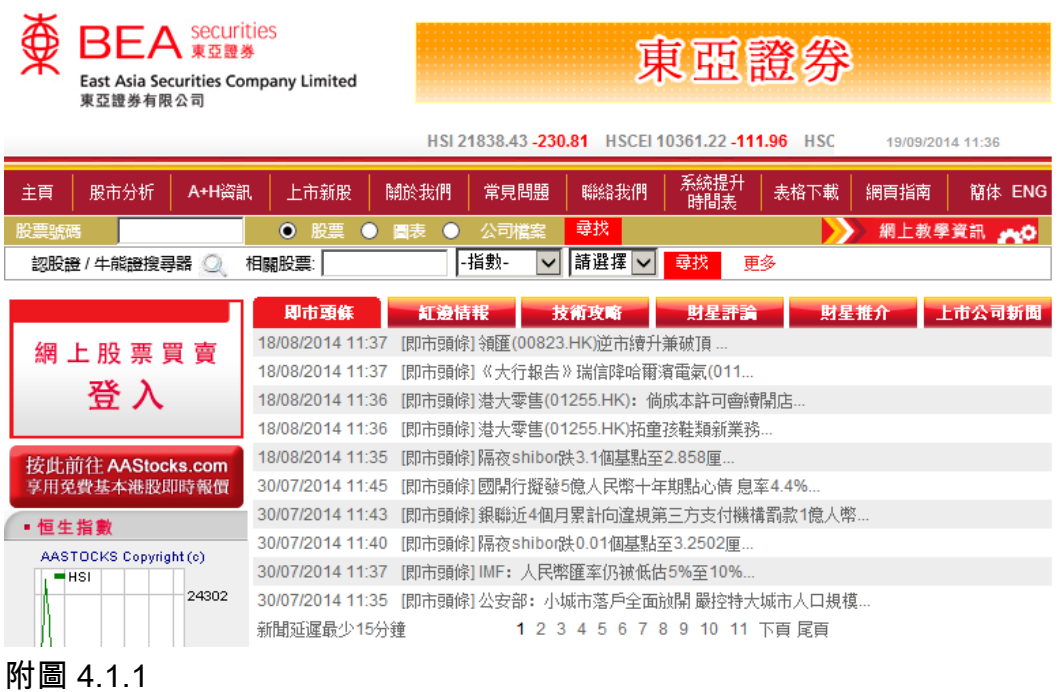

# 4.2. 點選網頁左方的「網上股票買賣」方格 (見附圖 4.2.1) ,便可進入網上交易平 台的登入版面(見附圖 4.2.2)。

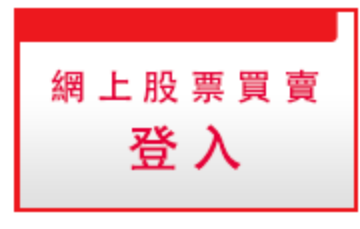

附圖 4.2.1

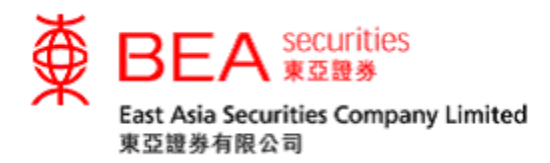

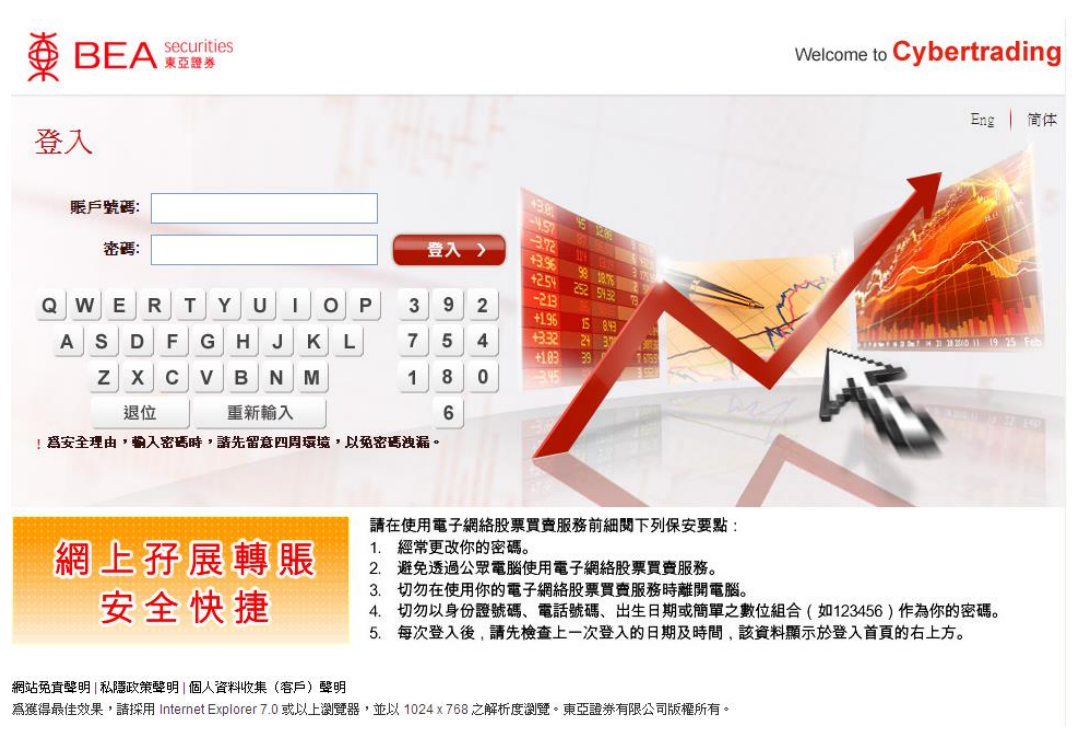

附圖 4.2.2

4.3.於「賬戶號碼」方格內輸入客戶的10個位數字賬戶號碼(不用輸入分 號),並使用螢幕上的隨機鍵盤輸入密碼 (8-12個位字母數字),然後點選「登 入」 鍵(見附圖 4.3.1)。

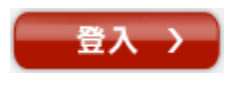

(附圖 4.3.1)

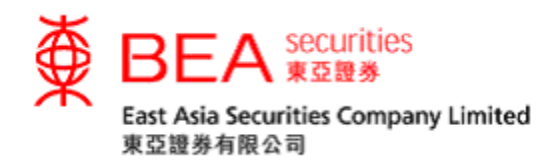

- 4.4. 客戶第一次進行登入時,必須更改私人密碼。(見附圖 4.4.1)
	- i. 於「現時密碼」方格内輸入經電郵寄予客戶之密碼。
	- ii. 再於「新密碼」方格内輸入由客戶自選的密碼。(密碼必須是8-12位,包含 字母和數字)
	- iii. 再次輸入新密碼,確認後點選「提交」。
	- iv. 螢幕上會顯示客戶成功更改私人密碼的訊息。(見附圖 4.4.2)

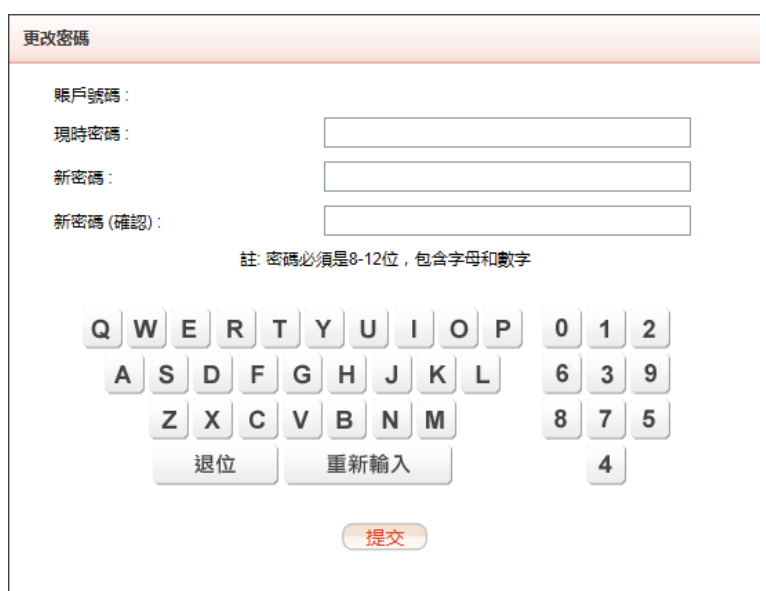

附圖 4.4.1

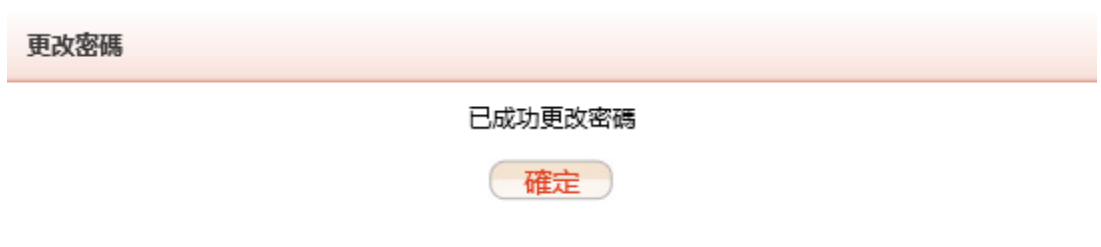

#### 附圖 4.4.2

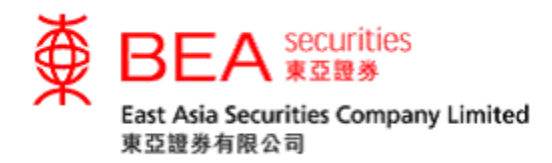

<span id="page-6-0"></span>5. 網上交易平台

# 客戶可透過網上交易平台進行買賣或其它操作。(見附圖 5.1)

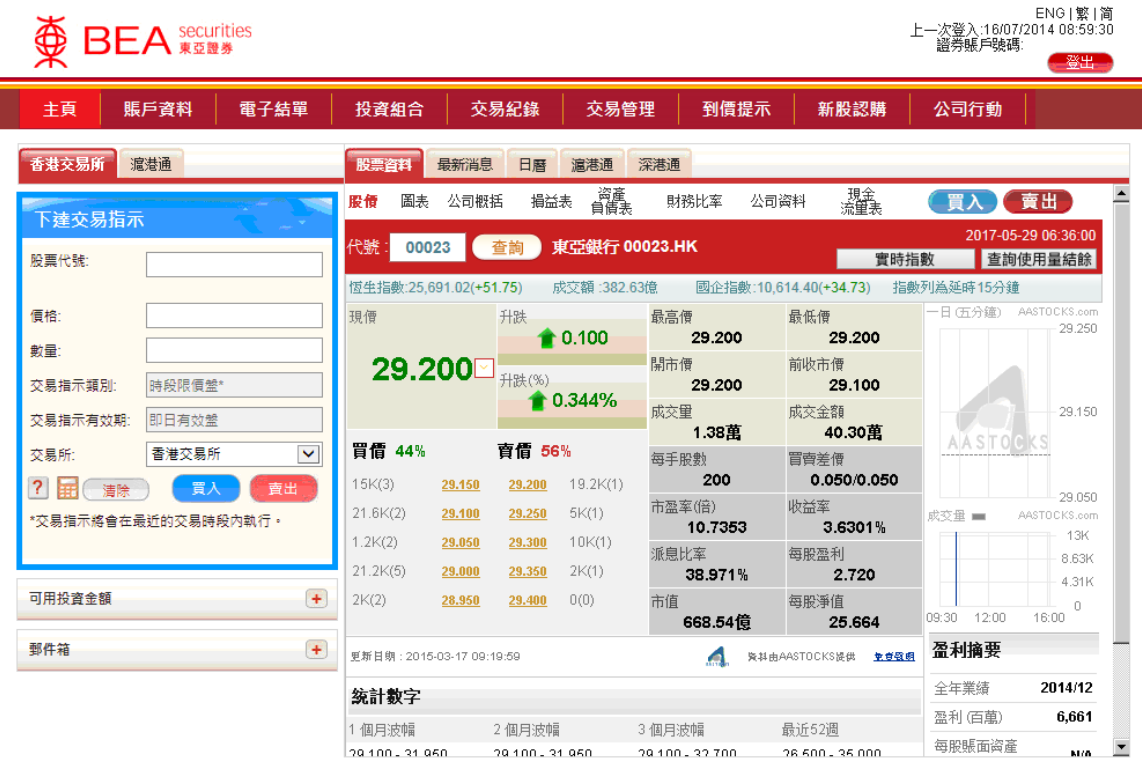

網站免責聾明|私隱政策聾明|個人資料收集(客戶)聾明|聯絡我們 為獲得最佳效果,請採用 Internet Explorer 7.0 或以上劉醃器,並以 1024 x 768 之解析度劉髓。 East Asia Securities Company Limited 東亞證券有限公司 © 版權所有 2014 保留所有權利。

附圖 5.1

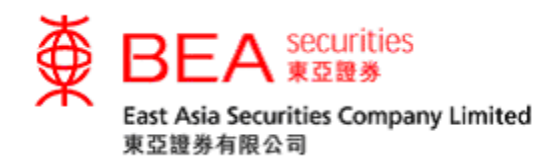

<span id="page-7-0"></span>6. 股票資料

客戶可透過此項功能獲取股票的即時價位。客戶可選擇實時報價服務 (見附圖 6.1) 或點擊報價服務 (見附圖 6.2 及 6.3) 。如欲了解有關操作之詳情,請參考本公司網 頁內「網上教學資訊」的「串流報價服務使用手冊」、「點擊報價服務使用手冊」 或「滬港通及深港通點擊報價服務使用手冊」。

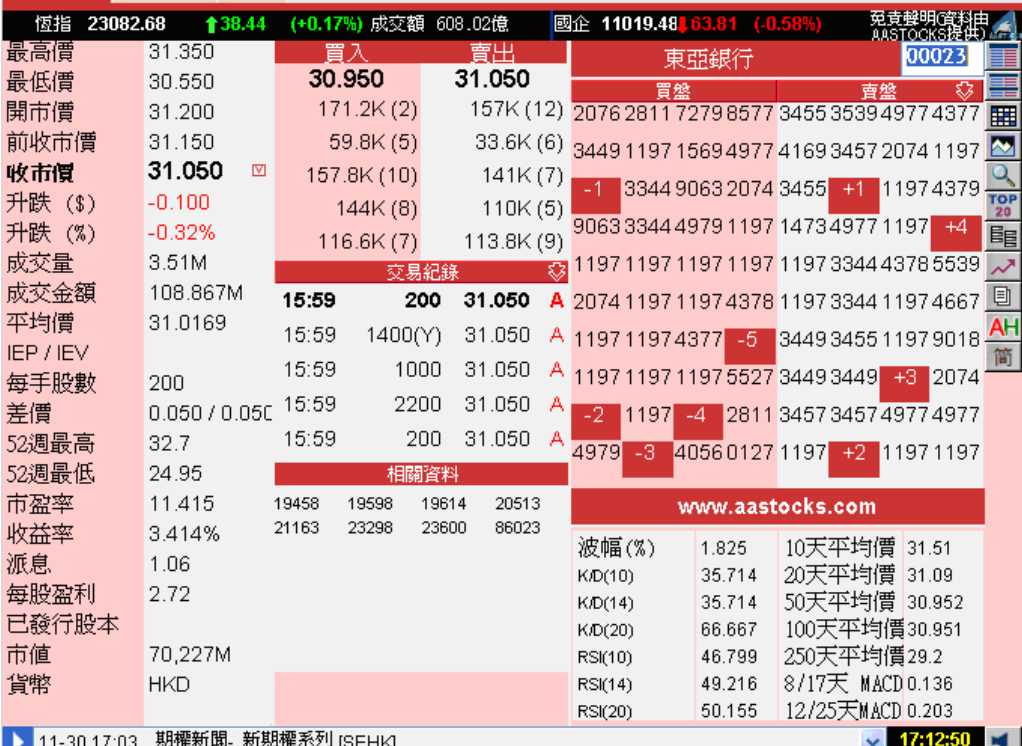

附圖 6.1: 實時報價服務

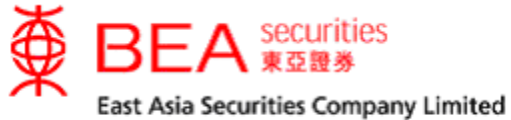

東亞證券有限公司

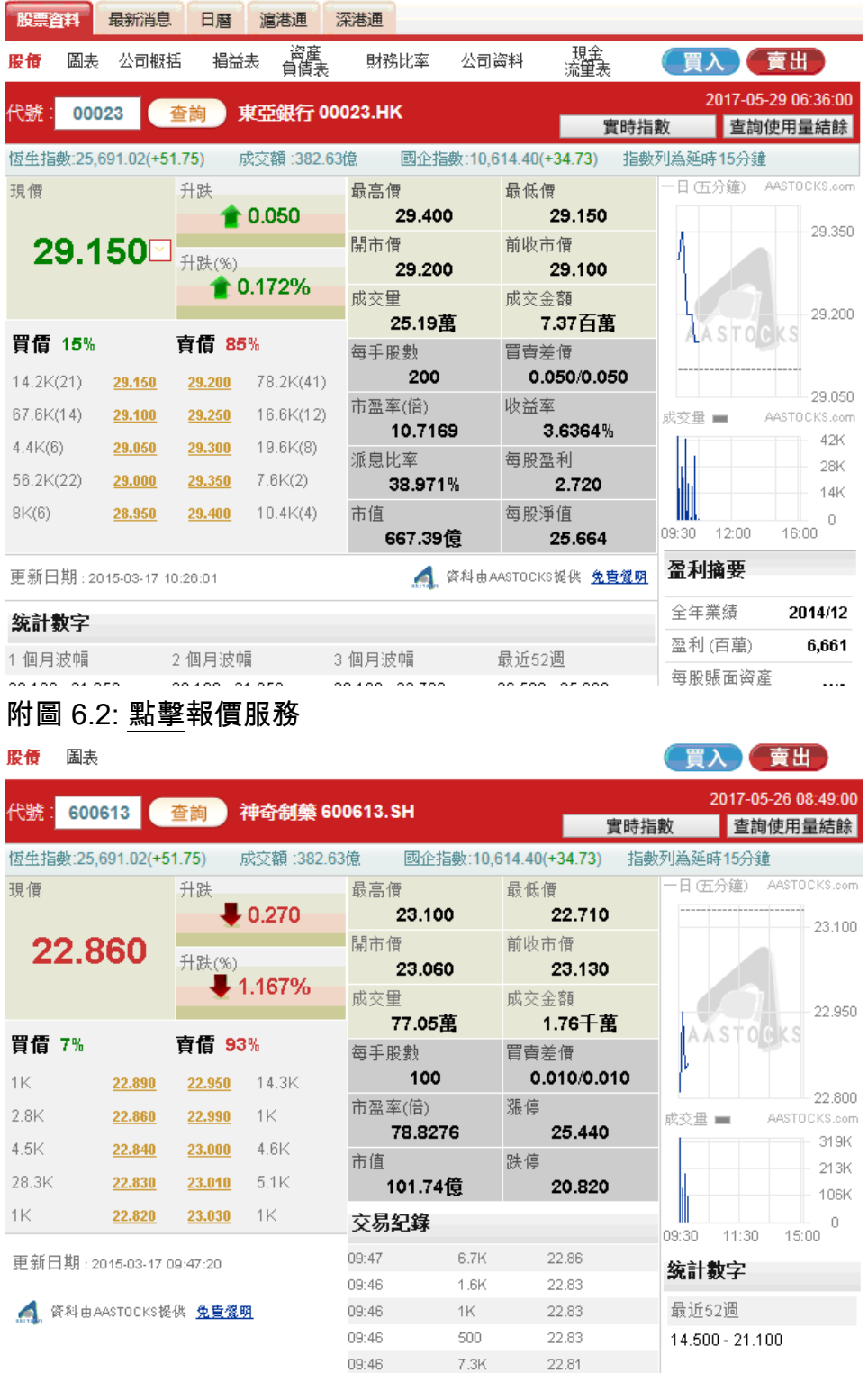

# 附圖 6.3: 滬港通及深港通點擊報價服務

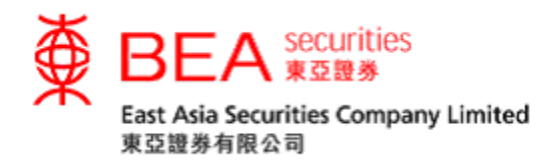

<span id="page-9-0"></span>7. 最新消息

客戶可獲取由阿斯達克及道瓊斯新聞所提供的最新市場資訊及公司新聞。(見附圖

7.1)

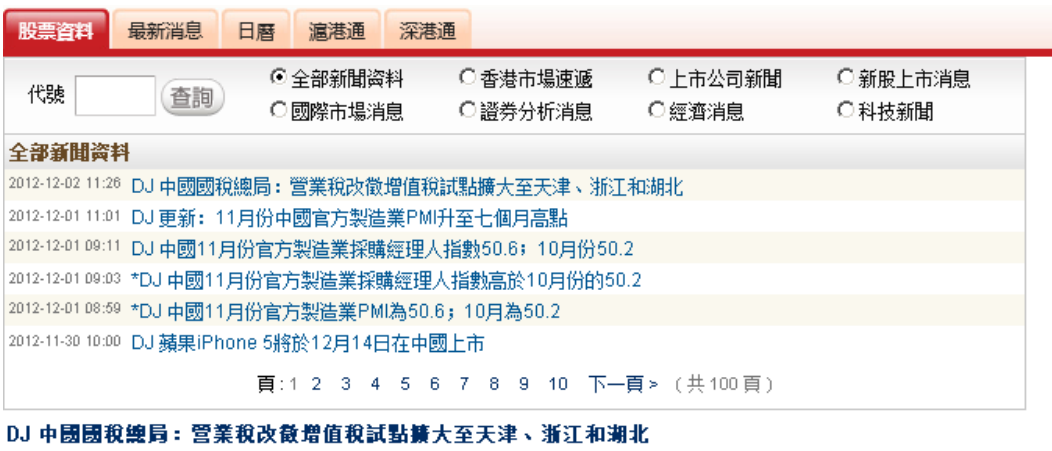

2012-12-02 11:26

北京--中國國家稅務總局週六發佈公告稱,將營業稅改徵增值稅改革試點範圍擴大至天津市、浙江省和湖北省。

營業稅改徵增值稅試點最早從上海開始,之後擴大至北京等其他一些地方,試點地區的交通運輸業和部分現代服務業以增值 稅代替營業稅。此舉在多數情況下達到了減稅的效果。不過金融服務業等部分服務行業未列入試點範圍。

公告稱,天津、浙江和湖北週六啟動營業稅改徵增值稅試點,由此試點省市達到八個。

By Aaron Back; Write to Aaron Back at aaron.back@dowjones.com

 $\mathord{\hspace{1pt}\text{--}\hspace{1pt}} \mathord{\mathbb{O}} \mathord{\hspace{1pt}\text{--}\hspace{1pt}}$ 

版權所有(c)2012道瓊斯公司

#### 附圖7.1

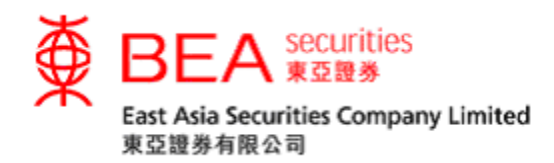

# <span id="page-10-0"></span>8. 日曆

# 客戶可取得所選日子的股票資訊。(見附圖 8.1)

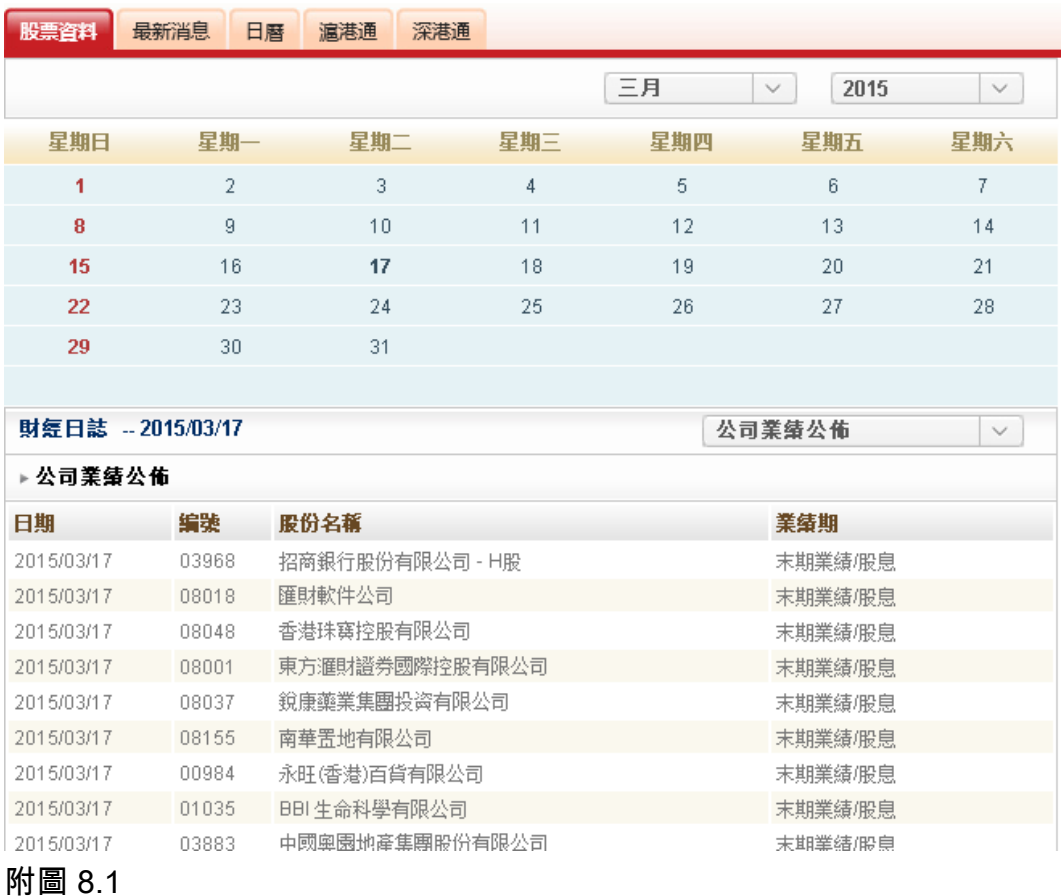

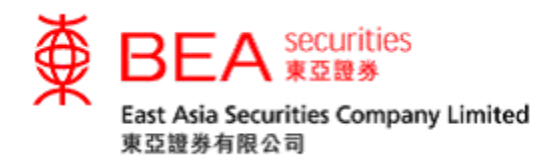

<span id="page-11-0"></span>9. 下達交易指示

客戶可以按照以下三個簡單步驟傳送買賣盤指示。(見附圖 9.1)

#### 步驟 1︰輸入買賣盤資料

- i. 選擇香港交易所或滬/深港通,例如: 香港交易所
- ii. 輸入股票代號,例如: 23
- iii. 輸入股票價格,例如: \$29
- iv. 輸入股票數量,例如: 2000

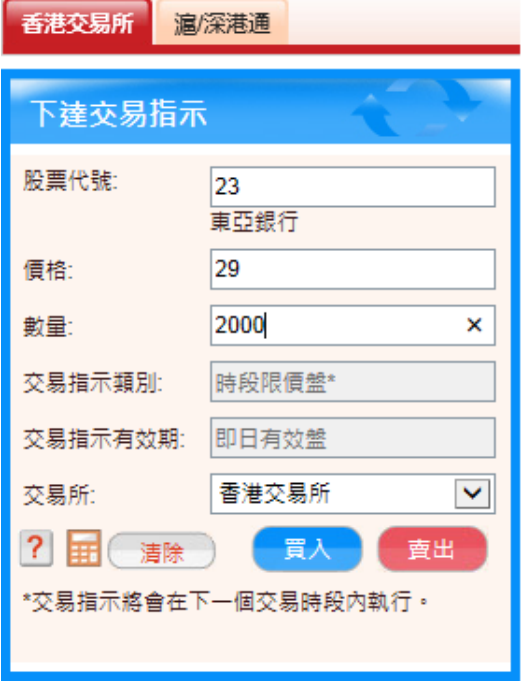

#### 附圖 9.1

步驟 2︰核對所有資料正確,才點選「買入」或「賣出」鍵 。

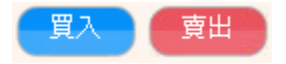

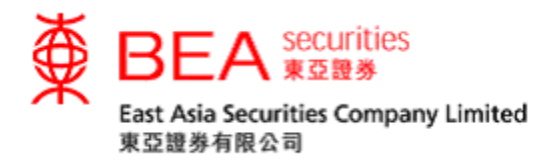

步驟 3︰確認指示後,客戶可在此交易指示確認 (見附圖 9.2) 再核對買賣盤資料。確 定資料無誤,再點選「提交」鍵 。接著,買賣盤會直接傳送到本公司的交易系統進 行處理。

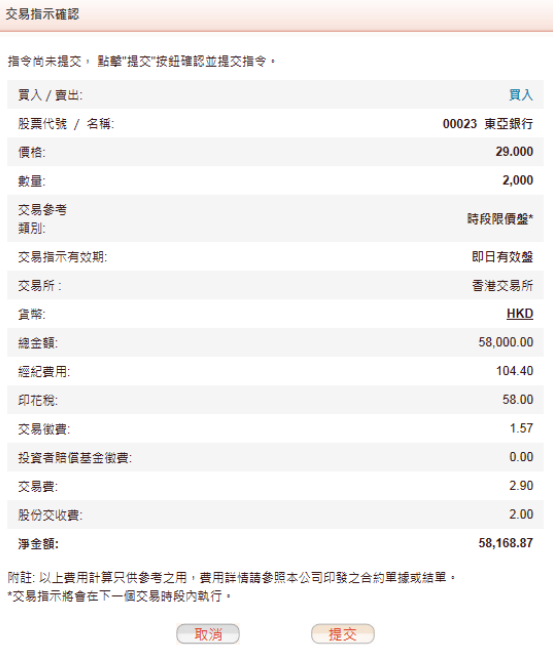

附圖 9.2

## 步驟 4︰買賣盤經傳送後,螢幕上將會顯示確定訊息及交易參考編號 (見附圖

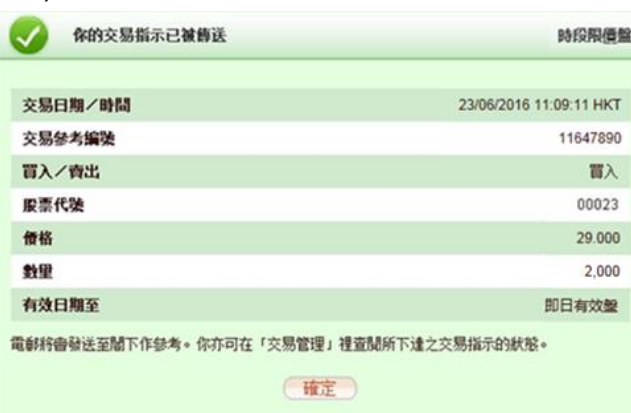

9.3)。客戶應把該編號紀錄下來作參考之用。

附圖9.3

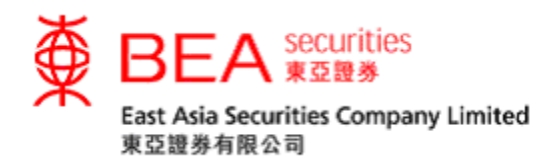

<span id="page-13-0"></span>10. 交易計算機

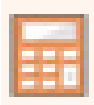

客戶可透過此功能計算港股買賣所需的交易費用及淨付金額(買盤)或淨收金額(賣盤) 以便作為預算或參考之用。 (見附圖 10.1)

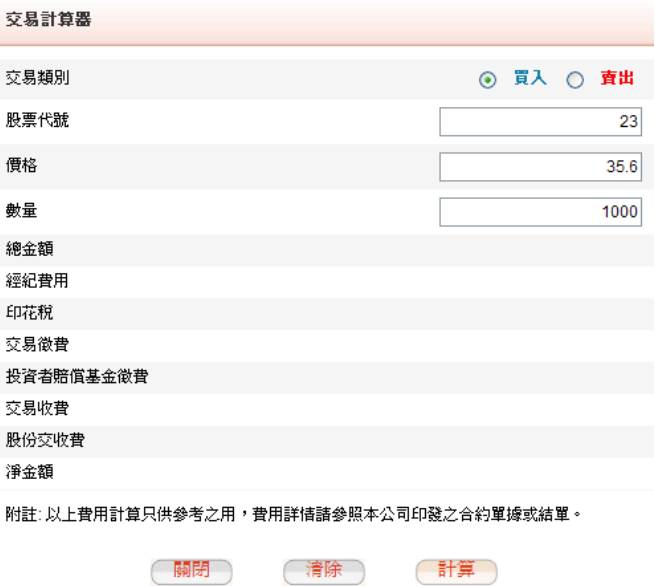

附圖 10.1

閣下應輸入以下相關資料作計算以查閲相關費用及支出(見附圖 10.2)。

- i. 選擇買入 / 賣出
- ii. 輸入股票代號
- iii. 輸入價格
- iv. 輸入數量
- v. 點選「計算」鍵

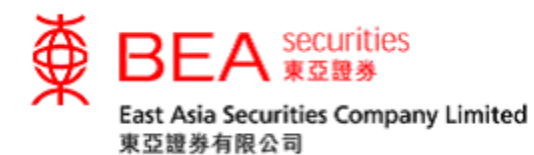

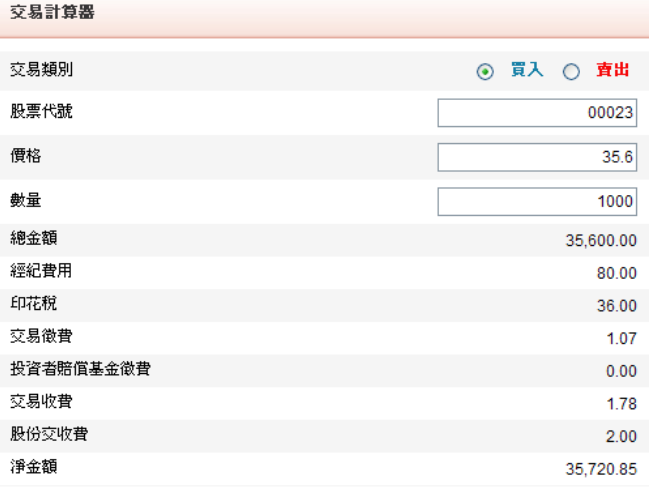

附註: 以上費用計算只供參考之用,費用詳情諸參照本公司印發之合約單據或結單。

(關閉) (清除) (計算)

#### 附圖 10.2

(註: 上述功能所計算的數值只作參考之用,費用詳情請參閱本公司所發出之綜合 日結單。)

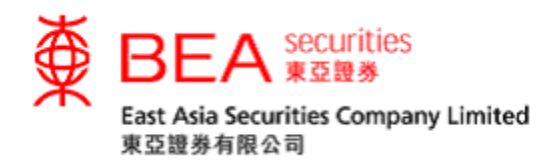

<span id="page-15-0"></span>11. 可用投資金額

可用投資金額  $+$ 

透過此功能,客戶可以查閱賬戶內的可用投資金額。客戶可以按照以下三個步驟以 登記「可用投資金額」服務。

步驟 1︰先點擊「可用投資金額」右方的「+」,然後按下「條款及細則」 (附圖 11.1) 。

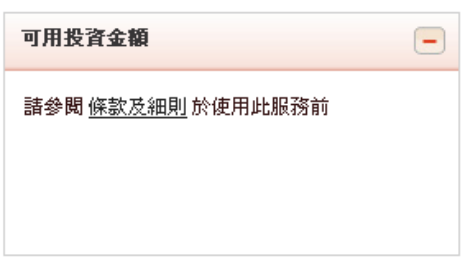

附圖 11.1

步驟 2︰閱讀條款及細則後,按下「同意」。(附圖 11.2)

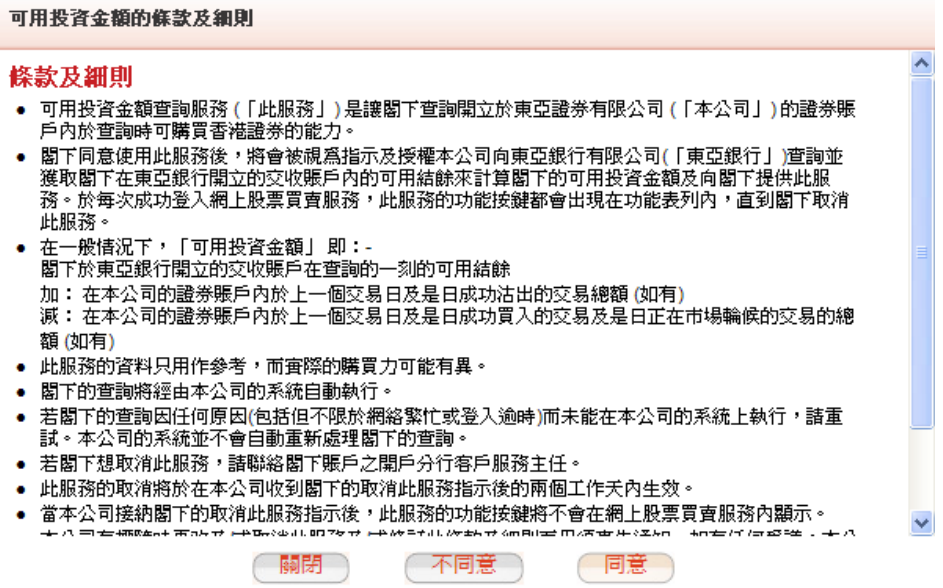

附圖 11.2

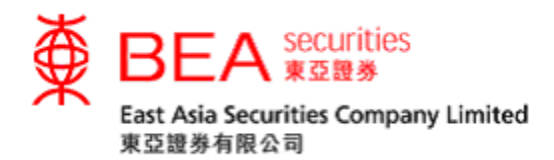

步驟 3︰客戶現在只須按下「可用投資金額」右方的「+」,便可查詢交收賬戶內 的可用投資金額。 (附圖 11.3)

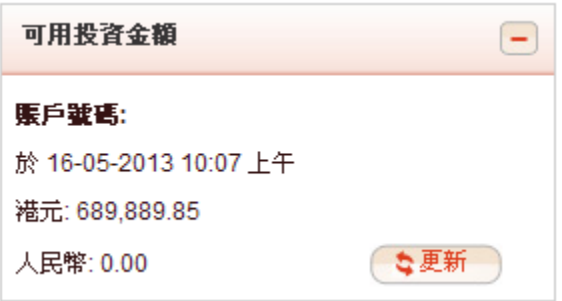

附圖 11.3

(註: 「可用投資金額」內的資料只作參考之用。)

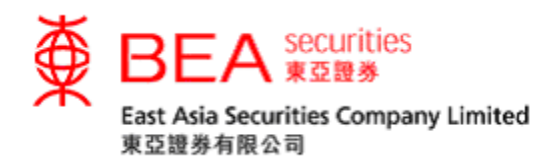

<span id="page-17-0"></span>12. 郵件箱

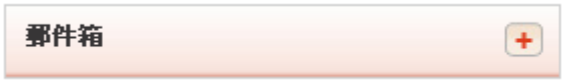

客戶可利用此功能查閱由東亞證券發出的確認訊息(附圖 12.1),包括:

- 確認買賣盤已接收
- 確認買賣盤在輪候
- 確認買賣盤已完成
- 確認買賣盤已取消
- 確認買賣盤已更改
- 確認買賣盤已被拒絕

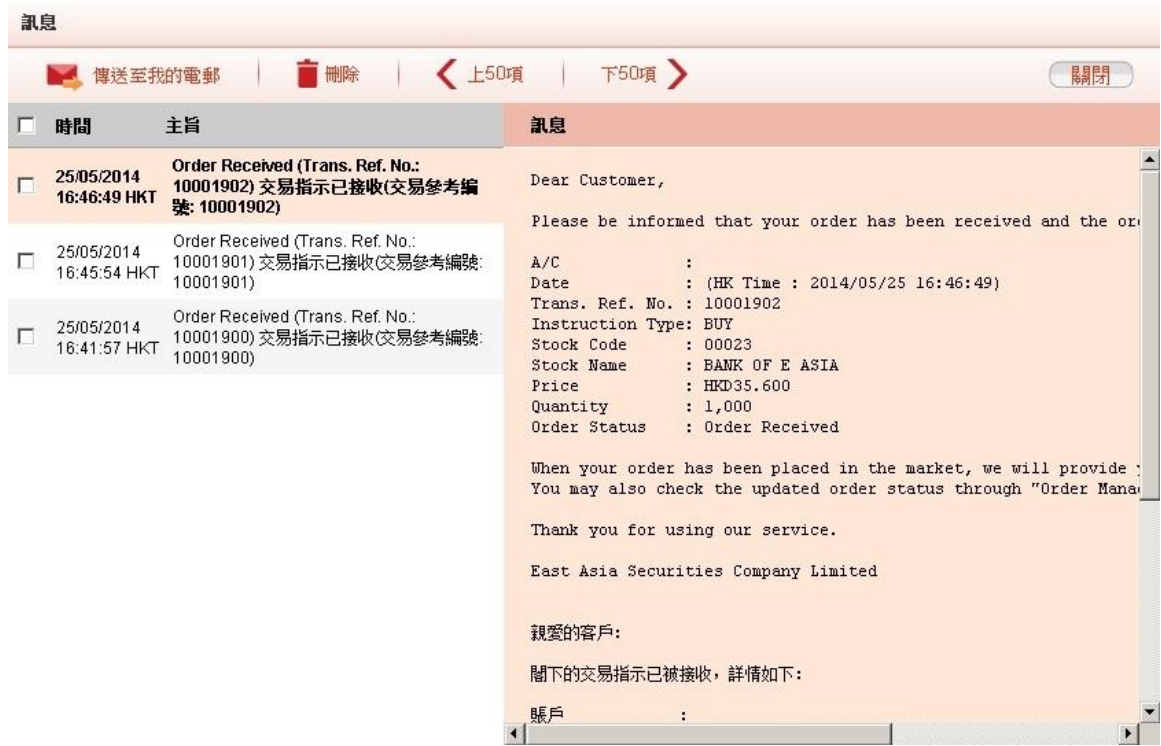

附圖 12.1

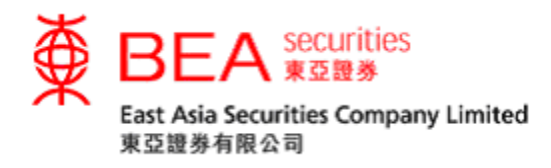

<span id="page-18-0"></span>13. 賬戶資料

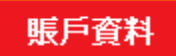

客戶可利用此功能更改戶口資料和密碼。

<span id="page-18-1"></span>13.1. 更改個人資料

客戶可點選「更改賬戶資料」(見附圖 13.1.1),在適當的空格內輸入有關資料以便 更新個人資料。接著點選「提交」按鈕。(見附圖 13.1.2)

更改賬戶資料

附圖 13.1.1

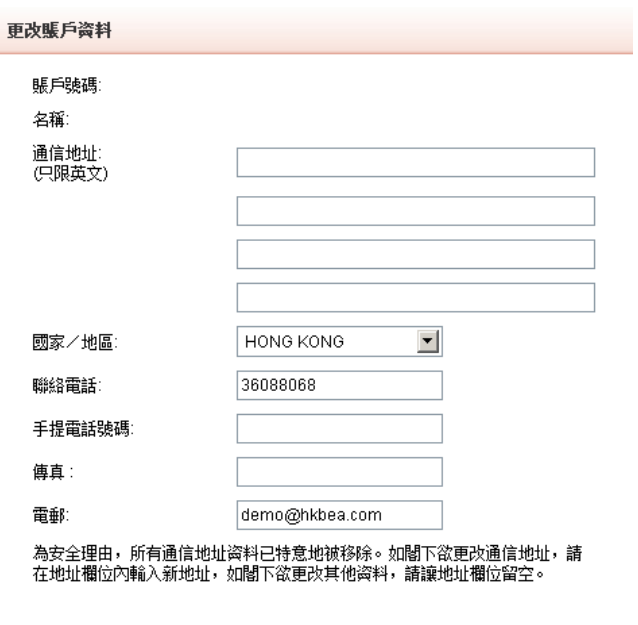

●取消● ● ● 【提交】

附圖 13.1.2

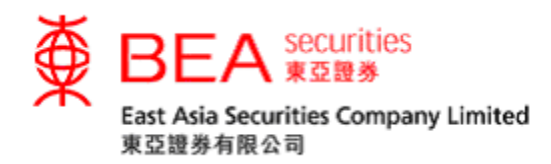

<span id="page-19-0"></span>13.2. 更改戶口密碼

客戶可點選「更改密碼」鍵以更改密碼。(見附圖 13.2.1)

更改密碼

(附圖 13.2.1)

- i. 在「現時密碼」方格上輸入現有的密碼
- ii. 在「新密碼」方格上輸入新密碼(密碼必須是8-12位,包含字母和數字)
- iii. 在「新密碼(確認)」方格上再次輸入新密碼
- iv. 點選「提交」以確認更改要求 (見附圖 13.2.2)

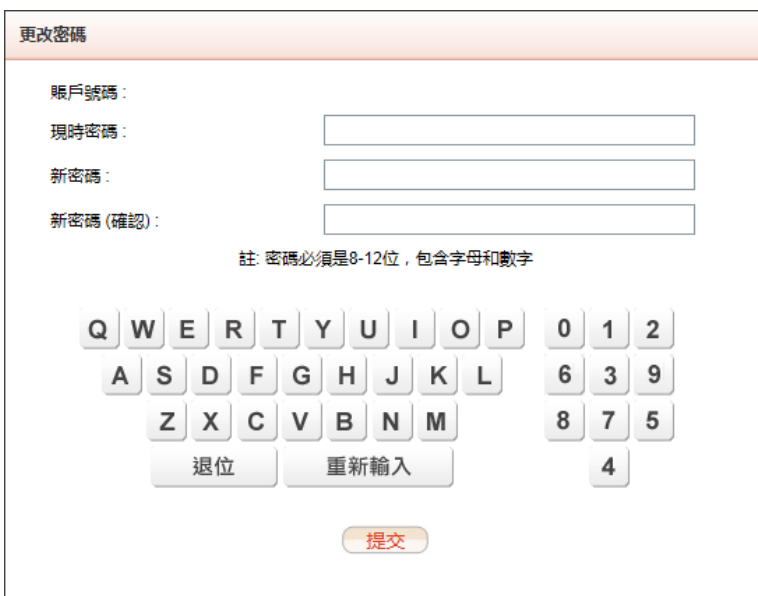

附圖 13.2.2

成功更改密碼後,會出現「已成功更改密碼」的訊息。(見附圖 13.2.3)

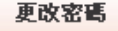

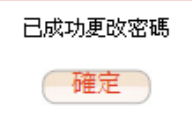

附圖 13.2.3

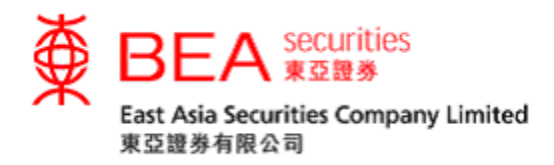

<span id="page-20-0"></span>13.3. 雙重認證

為了加強對閣下證券賬戶的保障,由2018年4月23日起,客戶必須啟動雙重認 證,方可使用東亞證券網上及手機程式證券買賣服務 (電子證券買賣服務)。客戶 每次使用電子證券買賣服務時,本公司會發送一次性短訊交易密碼 (一次性密碼) 至客戶於本公司登記的手提電話號碼。輸入一次性密碼後,方可完成登入程序, 透過互聯網進入股票買賣服務。

13.3.1 啟用雙重認證

客戶可點選分別位於主頁左下角及賬戶資料頁下方的「雙重認證」鍵(見附圖 13.3.1.1 或 13.3.1.2)。客戶亦可於主頁彈出的「雙重認證服務重要通知」下方點 選「立即啟動」(見附圖 13.3.1.3)。

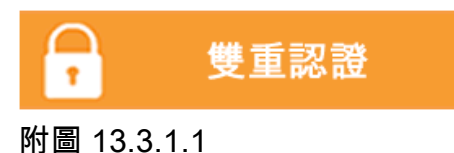

雙重認證 附圖 13.3.1.2

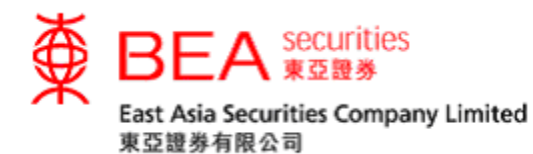

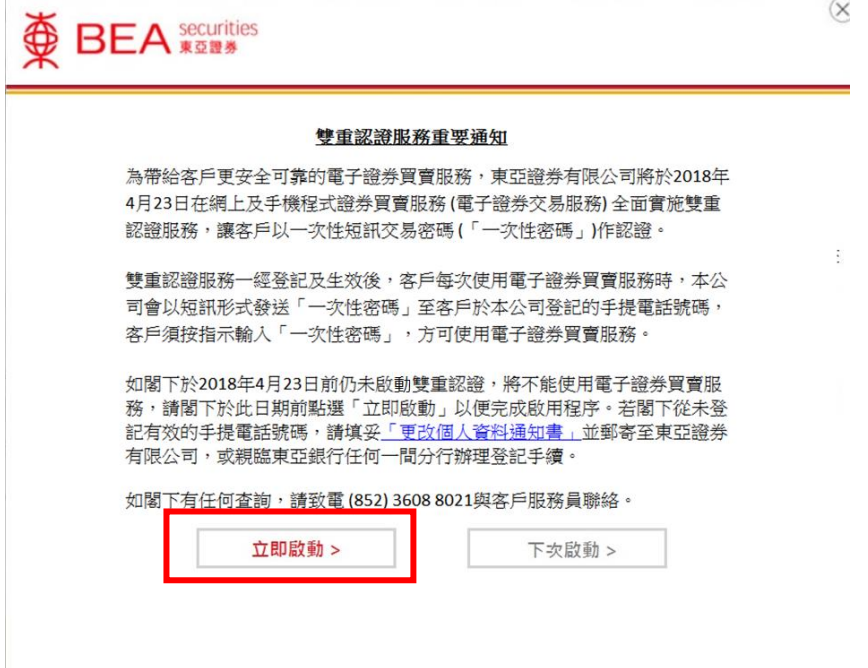

附圖 13.3.1.3

# 輸入客戶於東亞證券已登記的流動電話號碼。(見附圖 13.3.1.4)

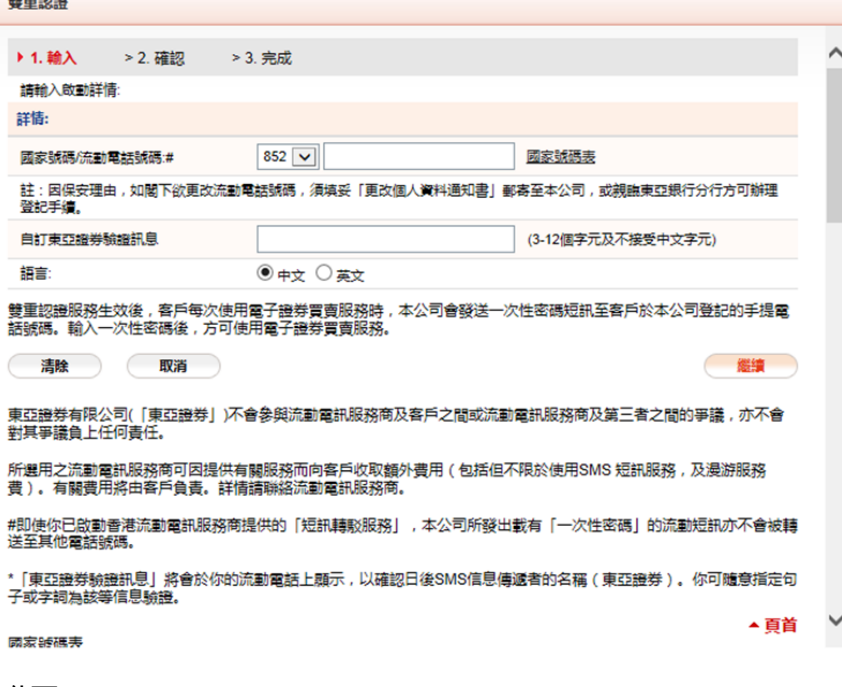

附圖 13.3.1.4

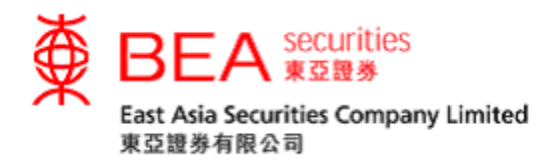

仔細閲讀條款及細則並作出確認。 (見附圖 13.3.1.5)

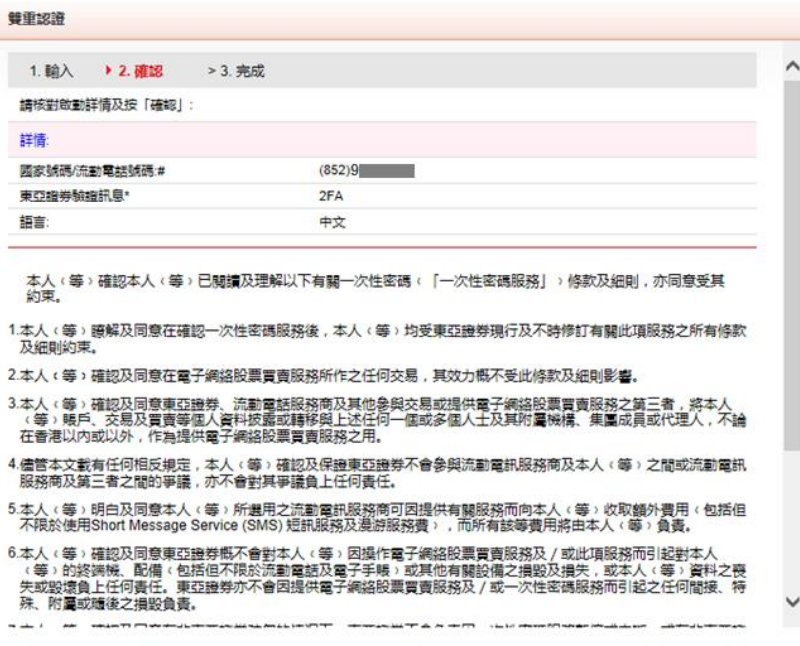

附圖 13.3.1.5

#### 成功啟動雙重認證後(見附圖 13.3.1.6),我們會以電郵通知。

雙重認證

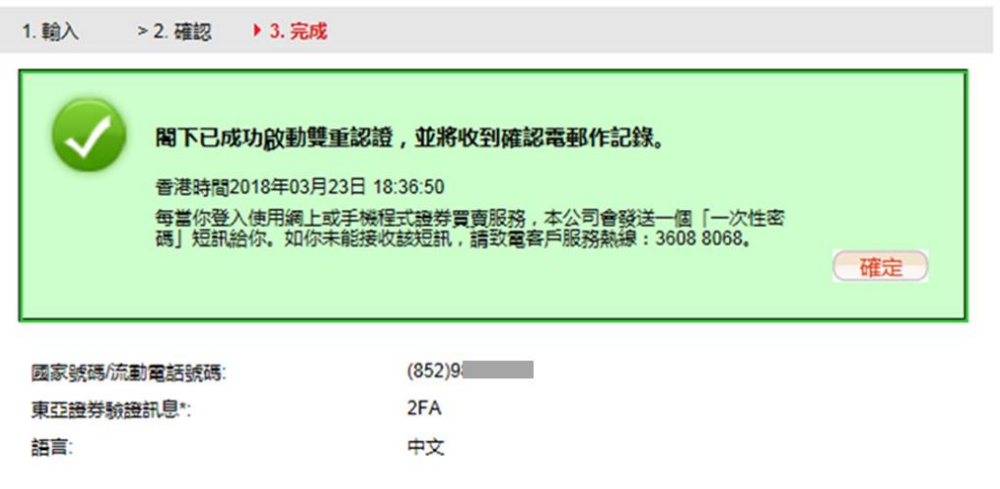

\* [東亞證券驗證訊息] 將顯示於 [一次性密碼] 短訊内 , 以確認該短訊由本公司發出。你可隨意設定一句不含中文<br>字元的句子或一些字詞作為驗證訊息。

附圖 13.3.1.6

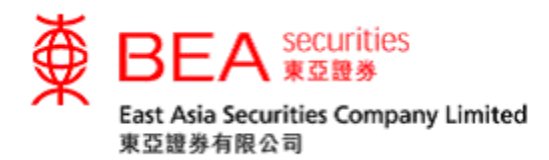

隨後客戶每次登入網上平台時,其已登記的流動電話號碼將收到一個載有「一次 性密碼」的短訊(見附圖 13.3.1.7),輸入後方可完成登陸程序(見附圖 13.3.1.8) 。。惟客戶必須注意,「一次性密碼」有效時間為99秒,有效時間過後 將會失效,屆時客戶須點選「重發驗證碼」(見附圖 13.3.1.9)。

「一次性密碼」短訊式樣

東亞證券:短訊交易密碼613739 登入股票買賣服務平台 驗證訊息: bea

附圖 13.3.1.7

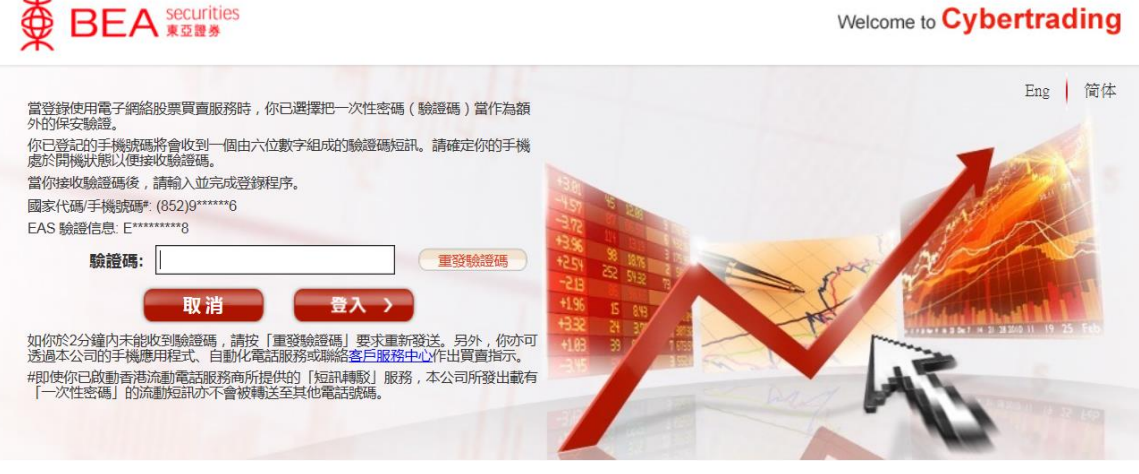

附圖 13.3.1.8

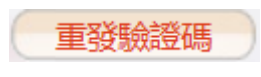

附圖 13.3.1.9

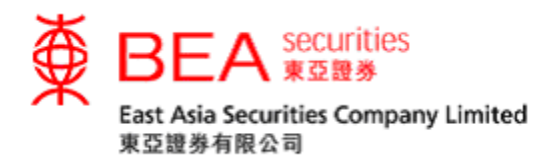

#### 13.3.2 更改雙重認證資料

# 客戶可點選「修改」鍵。(見附圖 13.3.2.1)

雙重認證

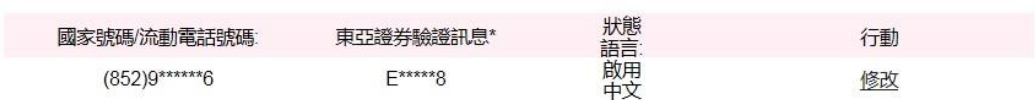

\*「東亞證券驗證訊息」將顯示於「一次性密碼」短訊内,以確認該短訊由本公司發出。你可隨意設定一句不含中文字元的 句子或一些字詞作為驗證訊息。

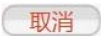

附圖 13.3.2.1

# 重新自訂東亞證券驗證訊息或重新選擇訊息語言。(見附圖 13.3.2.2)

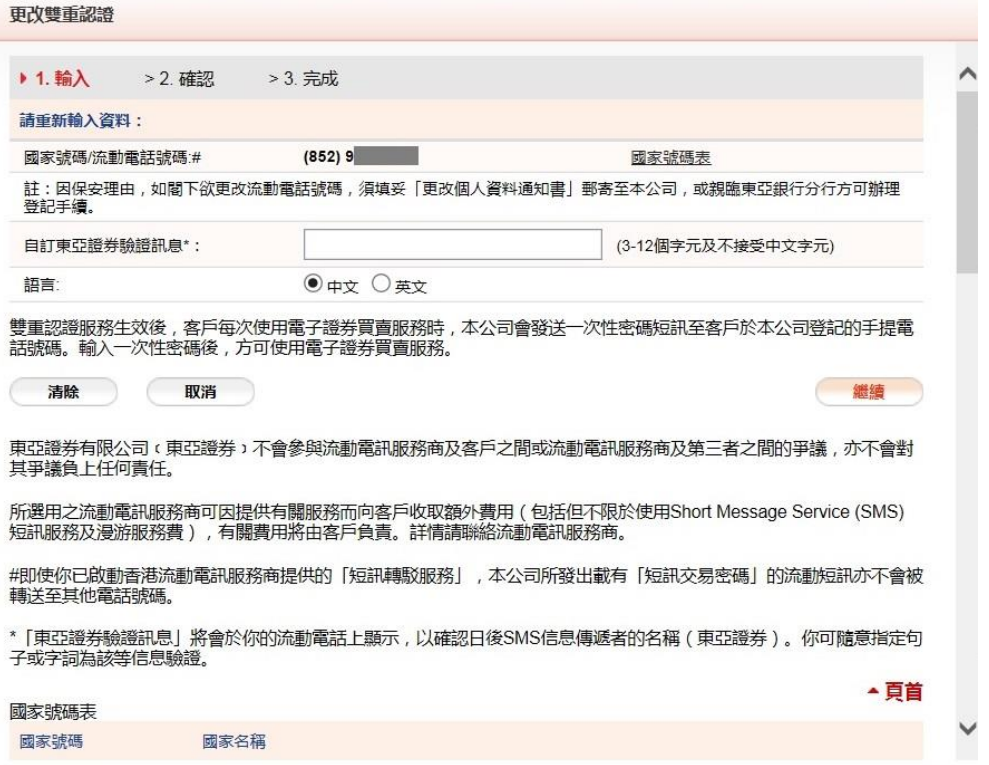

附圖 13.3.2.2

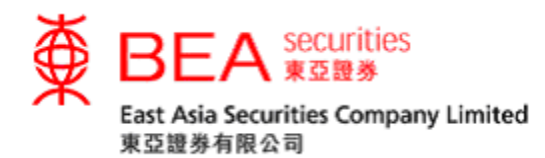

# 仔細閲讀條款及細則並作出確認。 (見附圖 13.3.2.3)

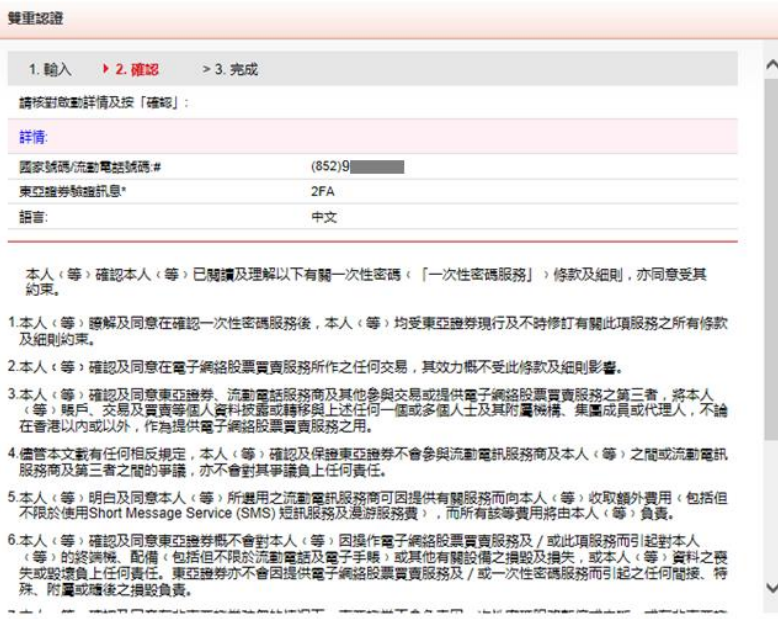

附圖 13.3.2.3

# 成功更改雙重認證資料後(見附圖 13.3.2.4),我們會以電郵通知。

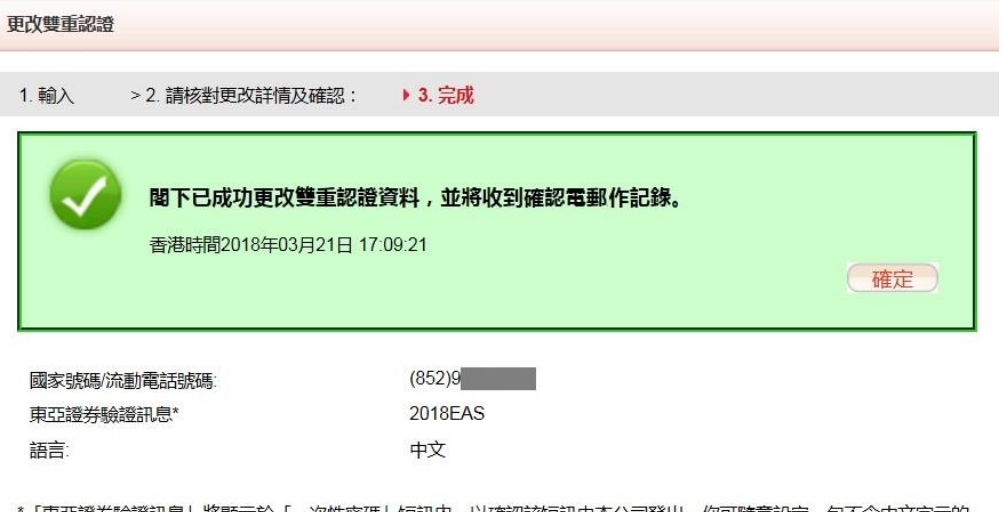

\*「東亞證券驗證訊息」將顯示於「一次性密碼」短訊内,以確認該短訊由本公司發出。你可隨意設定一句不含中文字元的<br>句子或一些字詞作為驗證訊息。

附圖 13.3.2.4

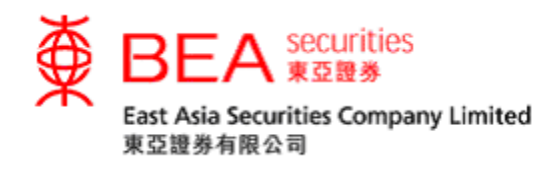

<span id="page-26-0"></span>14. 電子結單

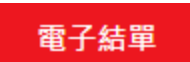

<span id="page-26-1"></span>14.1 申請「電子結單」服務

客戶可申請「電子結單」服務,仔細閲讀並同意有關之條款及細則以完成登記。 (見附圖 14.1.1 及 14.1.2)

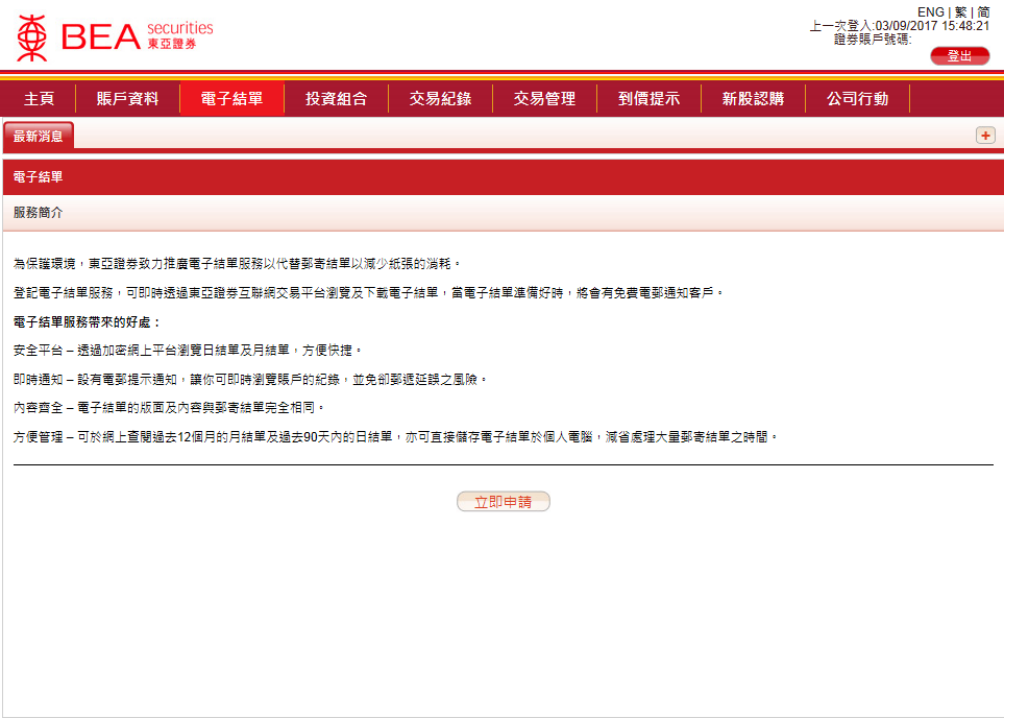

附圖 14.1.1

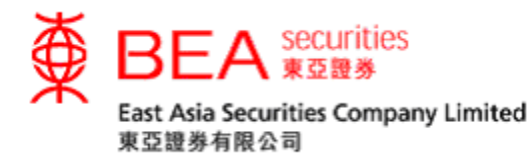

電子結單服務條款及細則

- 客戶同意當登記及使用由東亞證券有限公司(「本公司」)提供之電子結單服務(「此<br>服務」) · 客戶將會收取可供於網上查閱之本公司以電子方式發出已登記賬戶之日結單<br>及月結單(「電子結單」) · 並同意受以下訂定之此服務之條款及細則約束 · 1.  $\triangle$  $2.$ 客戶授權本公司停止印出及向客戶寄發客戶已登記賬戶有關之實體日結單及月結單。 3. 客戶確認其知悉及接受使用此服務而引致之風險或任何潛在的風險,包括但不限於:
	- ,<br>互聯網及電郵服務可能涉及若干資訊科技風險及出現中斷;<br>客戶或招致額外費用方可使用此服務;  $(i)$
	- $(ii)$
	- 電郵將會是客戶獲通知電子結單已於本公司網站上載的唯一途徑,故客戶應定  $(iii)$ 期檢查其指定電郵地址以收取有關通知
	- ,<br>以透過網站取覽的方式獲提供電子結單的客戶如欲撤銷同意,須按照本公司不<br>時的要求向本公司發出事先通知;  $(iv)$
	- 本公司有權向客戶收取客戶申領已不能透過本公司網站查閱及下載之電子結單  $(v)$ 列印本所引致之一切合理費用:
	- 在互聯網上或其他指定電子渠道傳送中斷或失敗或延誤;  $(vi)$
	- $(vii)$ 傅送資料不完整或不正確;
	- (viii) 資料下載不準確或被修改或不完整或被竄改;及
	- $(ix)$ 因電腦病毒傳播或網站技術上的限制,而引致任何因使用此服務而導致使用者 的電腦軟件或硬件故障。

返回

4. 客戶必須採用恰當的電腦設備和軟件、互聯網接達及指定的電郵地址,方可使用此服 落。

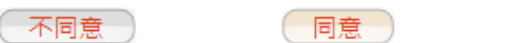

附圖 14.1.2

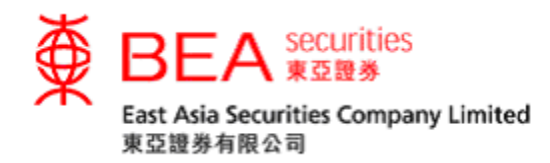

選擇日期和結單類別後,即可檢視相關的電子結單。(見附圖 14.1.3)

| 爱<br>上一次登入:03/09/2017 11:31:03<br><b>BEA <i><u>securities</u></i></b><br>證券賬戶號碼<br>登出 |                  |      |          |                                                                |      |                |        |                         |               |          |      |                  |          |                    | ENG   繁   简 |  |                   |
|---------------------------------------------------------------------------------------|------------------|------|----------|----------------------------------------------------------------|------|----------------|--------|-------------------------|---------------|----------|------|------------------|----------|--------------------|-------------|--|-------------------|
|                                                                                       | 主頁               | 賬戶資料 |          |                                                                | 電子結單 |                | 投資組合   |                         | 交易紀錄          |          | 交易管理 | 到價提示             | 新股認購     |                    | 公司行動        |  |                   |
|                                                                                       | 股票報價<br>最新消息     |      |          |                                                                |      |                |        |                         |               |          |      |                  |          |                    |             |  | $\left( +\right)$ |
|                                                                                       | 電子結單             |      |          |                                                                |      |                |        |                         |               |          |      |                  |          |                    |             |  |                   |
| 請選擇電子結單類別                                                                             |                  |      |          |                                                                |      |                |        |                         |               |          |      |                  |          |                    |             |  |                   |
|                                                                                       | 綜合日結單<br>(最近90日) |      |          |                                                                |      |                |        |                         |               |          |      | 月結單<br>(最近 12個月) |          |                    |             |  |                   |
|                                                                                       |                  |      |          |                                                                |      |                | 六月     | $\overline{\mathbf{v}}$ | $2017$ $\sim$ |          |      | 2017年8月          |          | 2017年7月            |             |  |                   |
|                                                                                       |                  |      | s        | M                                                              | T    | W              | т      | F                       | s             |          |      | 2017年6月          |          | 2017年5月            |             |  |                   |
|                                                                                       |                  |      | 4        | 5                                                              | 6    | $\overline{7}$ | 1<br>8 | $\overline{2}$<br>9     | 3<br>10       |          |      | 2017年4月          |          | 2017年3月<br>2017年1月 |             |  |                   |
|                                                                                       |                  |      | 11       | 12                                                             | 13   | 14             | 15     | 16                      | 17            |          |      | 2017年2月          |          |                    |             |  |                   |
|                                                                                       |                  |      | 18<br>25 | 19<br>20<br>21<br>22<br>23<br>24<br>28<br>30<br>26<br>27<br>29 |      |                |        |                         |               | 2016年12月 |      |                  | 2016年11月 |                    |             |  |                   |
|                                                                                       |                  |      |          |                                                                |      |                |        |                         |               |          |      | 2016年10月         |          |                    | 2016年9月     |  |                   |
| 查閱條款及細則<br>取消使用電子結單服務                                                                 |                  |      |          |                                                                |      |                |        |                         |               |          |      |                  |          |                    |             |  |                   |

附圖 14.1.3

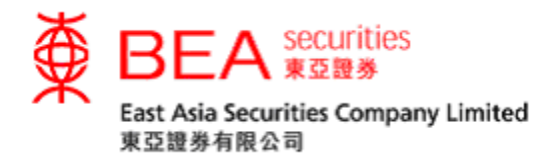

<span id="page-29-0"></span>14.2 取消「電子結單」服務

#### 客戶可選擇「不同意」有關之條款及細則以取消申請電子結單服務。(見附圖

#### 14.2.1)

電子結單服務條款及細則

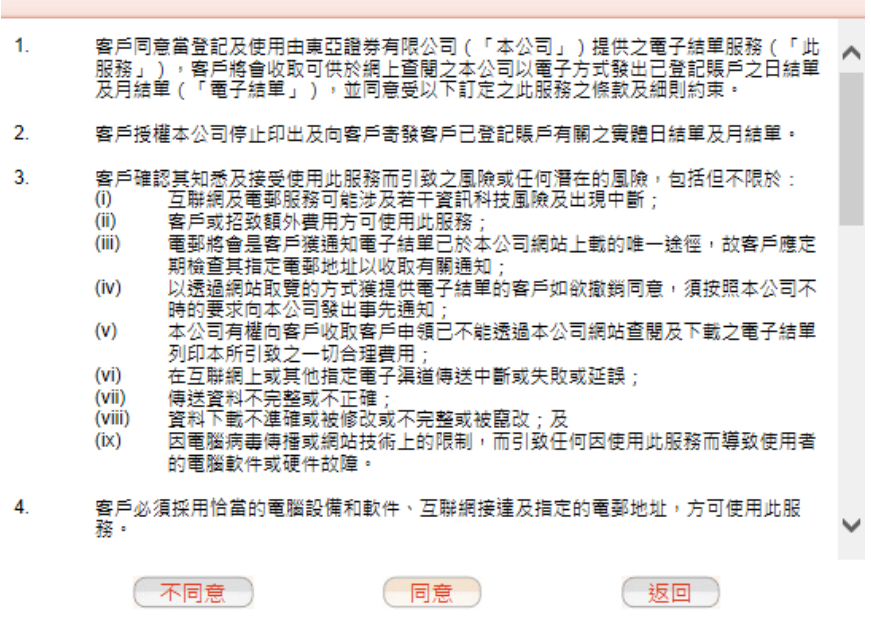

附圖 14.2.1

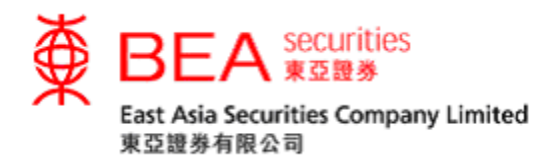

或於電子結單頁面按「取消使用電子結單服務」以取消服務。(見附圖 14.2.2)

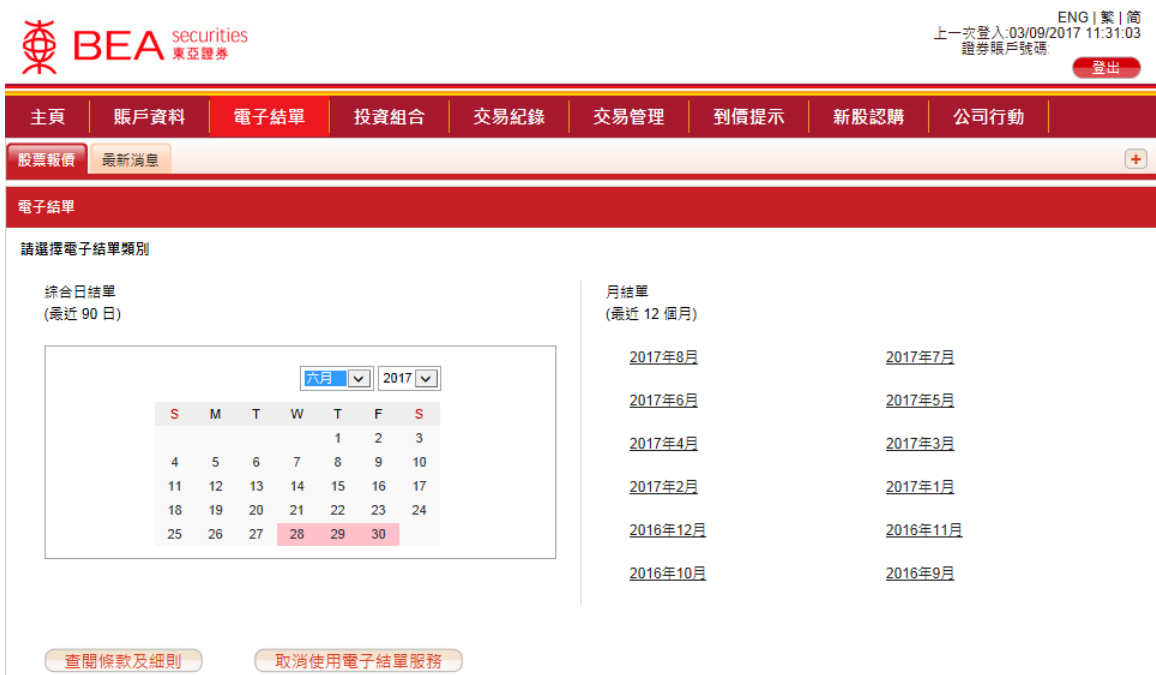

附圖 14.2.2

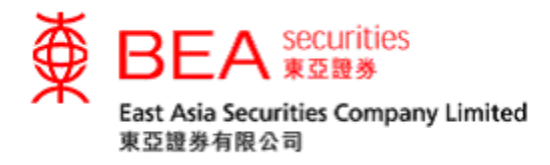

<span id="page-31-0"></span>15. 投資組合

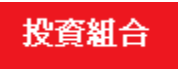

客戶可查詢賬戶所持有的股票及點選該股票右方的<sup>《買入》《賣出》</sup>按鈕作出直接買 賣 (見附圖 15.1),然後參照第9部份「下逹交易指示」的步驟。

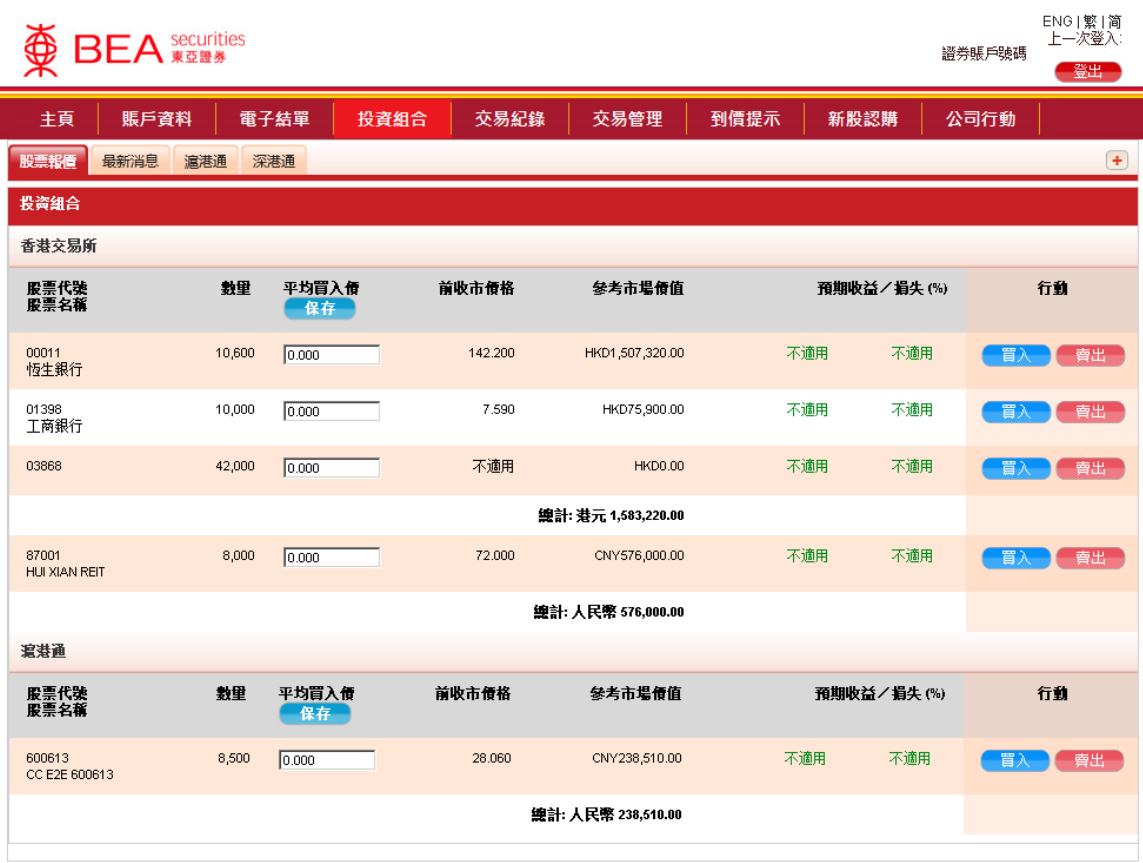

附圖 15.1

客戶可輸入「平均買入價」及按 ,以查閱所持有股票的預期收益/損失。

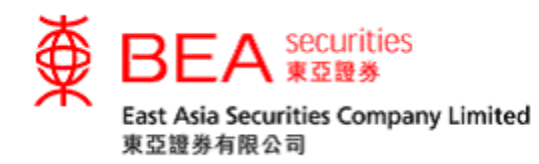

<span id="page-32-0"></span>16. 交易紀錄

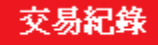

客戶可查看過往的買賣盤及交易紀錄 (見附圖 16.1):

- i. 選擇今日或過往
- ii. 選擇指示之狀態
- iii. 選擇交易所 (如客戶已登記滬/深港通服務)
- iv. 選擇開始日期和結束日期
- v. 點選「查詢」鍵查閱記錄

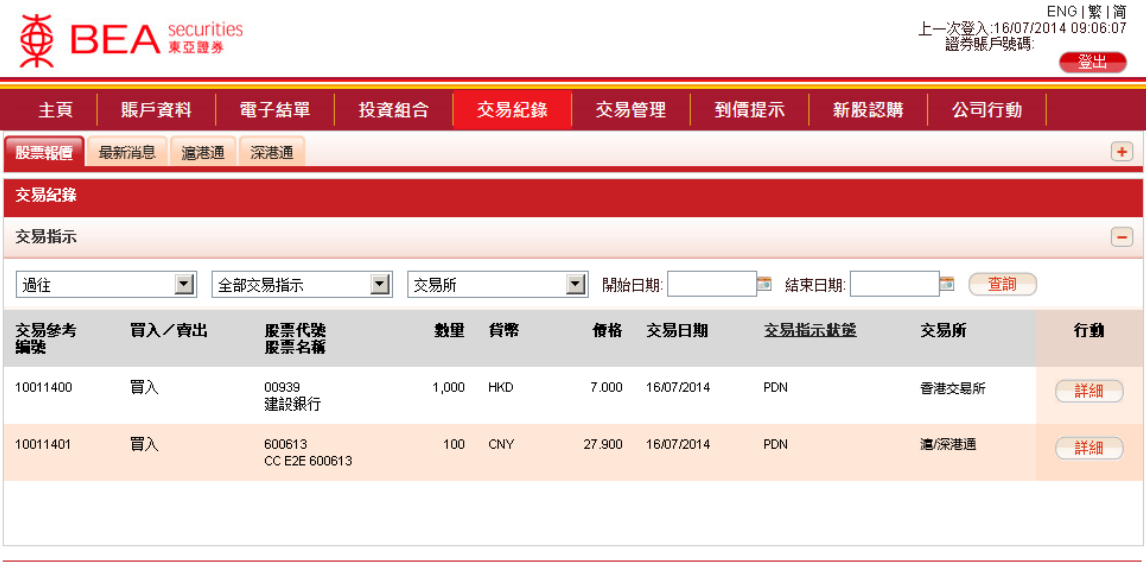

網站免責聲明|私隱政策聲明|個人資料收集(客戶)聲明|聯絡我們

為獲得最佳效果,請採用 Internet Explorer 7.0 或以上劉醃器,並以 1024 x 768 之解析度劉黤。 East Asia Securities Company Limited 東亞證券有限公司 © 版權所有 2014 保留所有權利。

#### 附圖 16.1

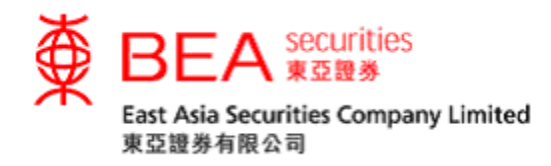

<span id="page-33-0"></span>17. 交易管理

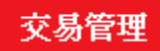

閣下的買賣指示一經傳送至本公司的系統,該指示即出現於交易管理欄內 (見附圖 17.1)。未完成買賣盤是指 (i) 該買賣指示正在市場中輪候而未有成交(或已部份成 交) 或 (ii) 該買賣指示已被本公司的系統接納及正在處理及傳送到交易所系統作輪 候 / 配對。客戶如在這裡找不到某項買賣指示,有可能該買賣指示已全數成交或 被本公司的系統或交易所系統拒絕,客戶應檢查「郵件箱」(第12部份) 或「交易 紀錄」(第16部份)以獲取最新買賣指示狀態。

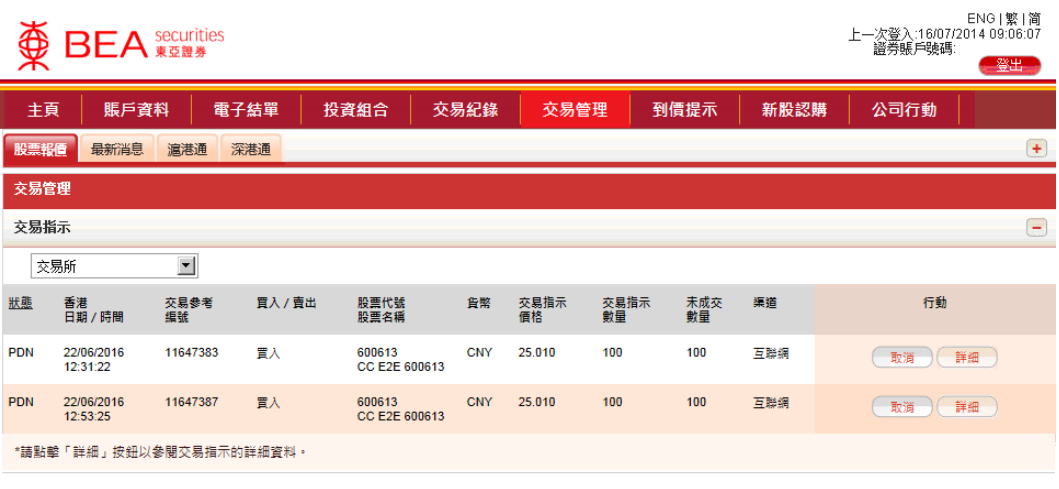

網站免責聲明 | 私隱政策聾明 | 個人資料收集 (客戶) 聾明 | 聯絡我們 為獲得最佳效果, 請採用 Internet Explorer 7.0 或以上劉醃器, 並以 1024 x 768 之解析度劉麴。 East Asia Securities Company Limited 東亞證券有限公司 © 版權所有 2014 保留所有權利。

附圖 17.1

客戶可點選「更改」或「取消」按鈕來更改或取消買賣盤。另外,亦可按「詳細」 鍵以查看該指示之詳請。 (見附圖17.2)

更改 取消 詳細

附圖17.2

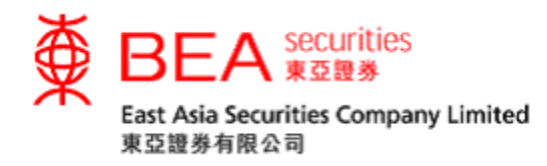

<span id="page-34-0"></span>18. 到價提示

到價提示

如股價到達客戶預設的目標價位,系統會透過電郵發出到價提示。(見附圖 18.1)

- i. 輸入電郵地址,然後按「儲存」按鈕
- ii. 輸入股票編號 (只適用於香港交易所上市之證券)
- iii. 輸入提示價位種類,提示類別和提示價,然後按「儲存」按鈕

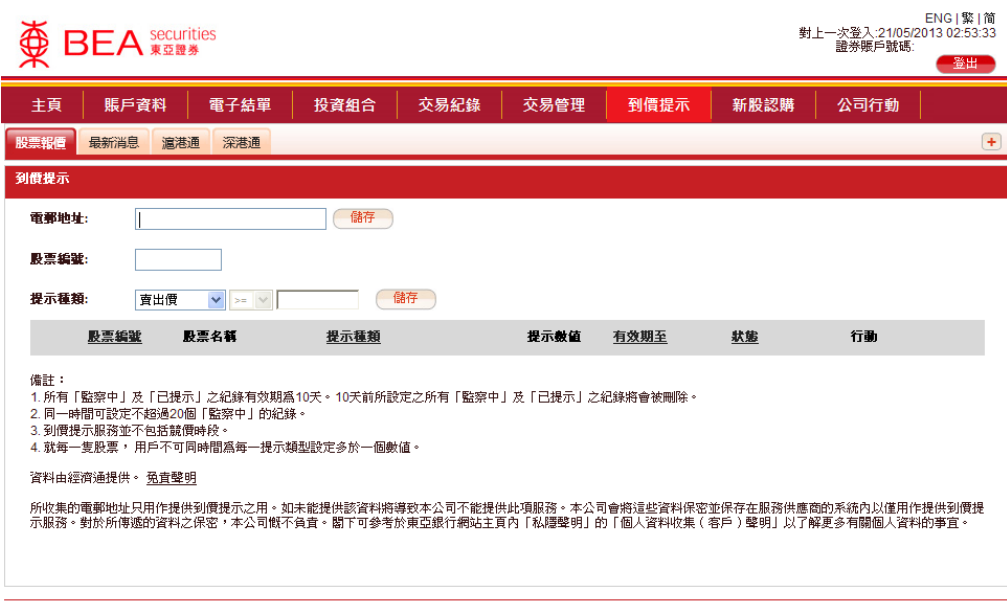

網站冤責聲明 | 私隱政策聲明 | 個人資料收集(客戶)聲明 | 聯絡我們 為獲得最佳效果,諸採用 Internet Explorer 7.0 或以上瀏覽器,並以 1024 x 768 之解析度瀏覽。 東亞證券有限公司版權所有。

附圖 18.1

闡釋提示類別:

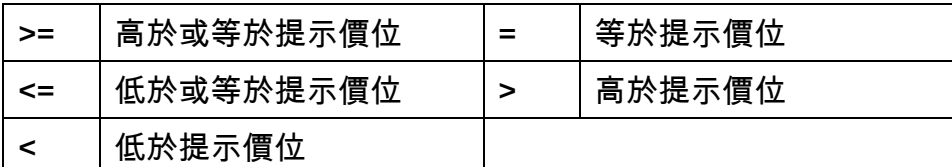

<span id="page-34-1"></span>19. 新股認購

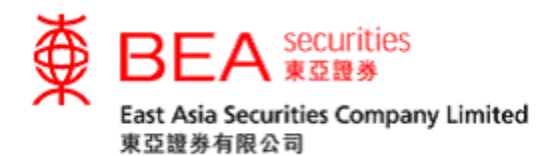

新股認購

# 客戶可透過網絡交易平台認購新發行之股票。(見附圖 19.1)

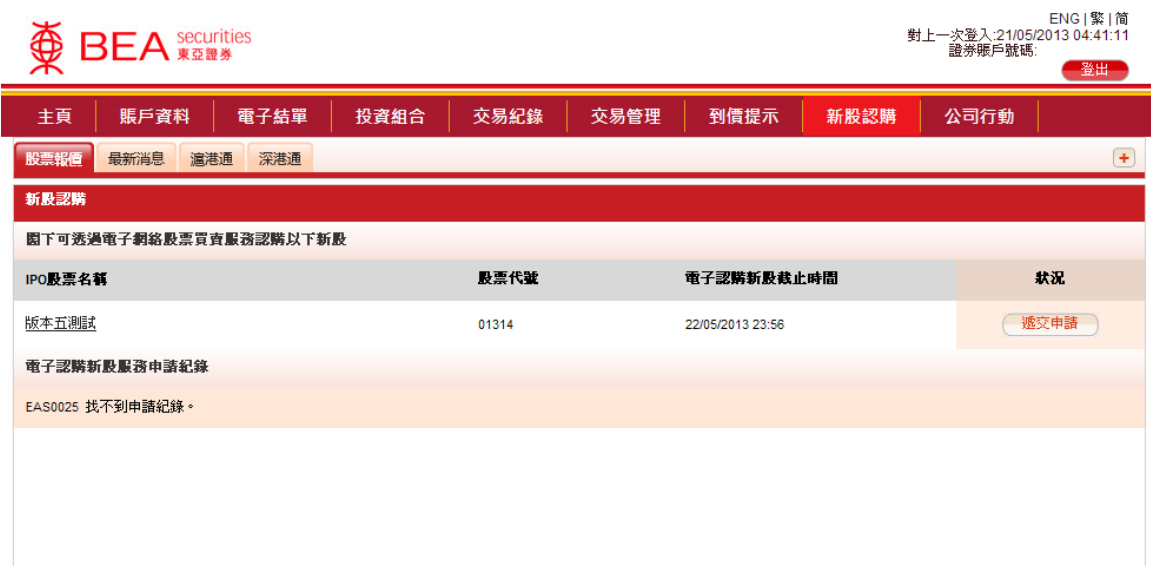

附圖 19.1

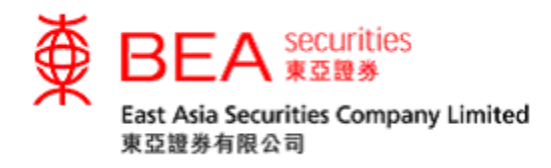

<span id="page-36-0"></span>20. 公司行動

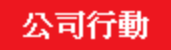

# 客戶可經網上遞交個別股票的公司行動指示。(見附圖 20.1)

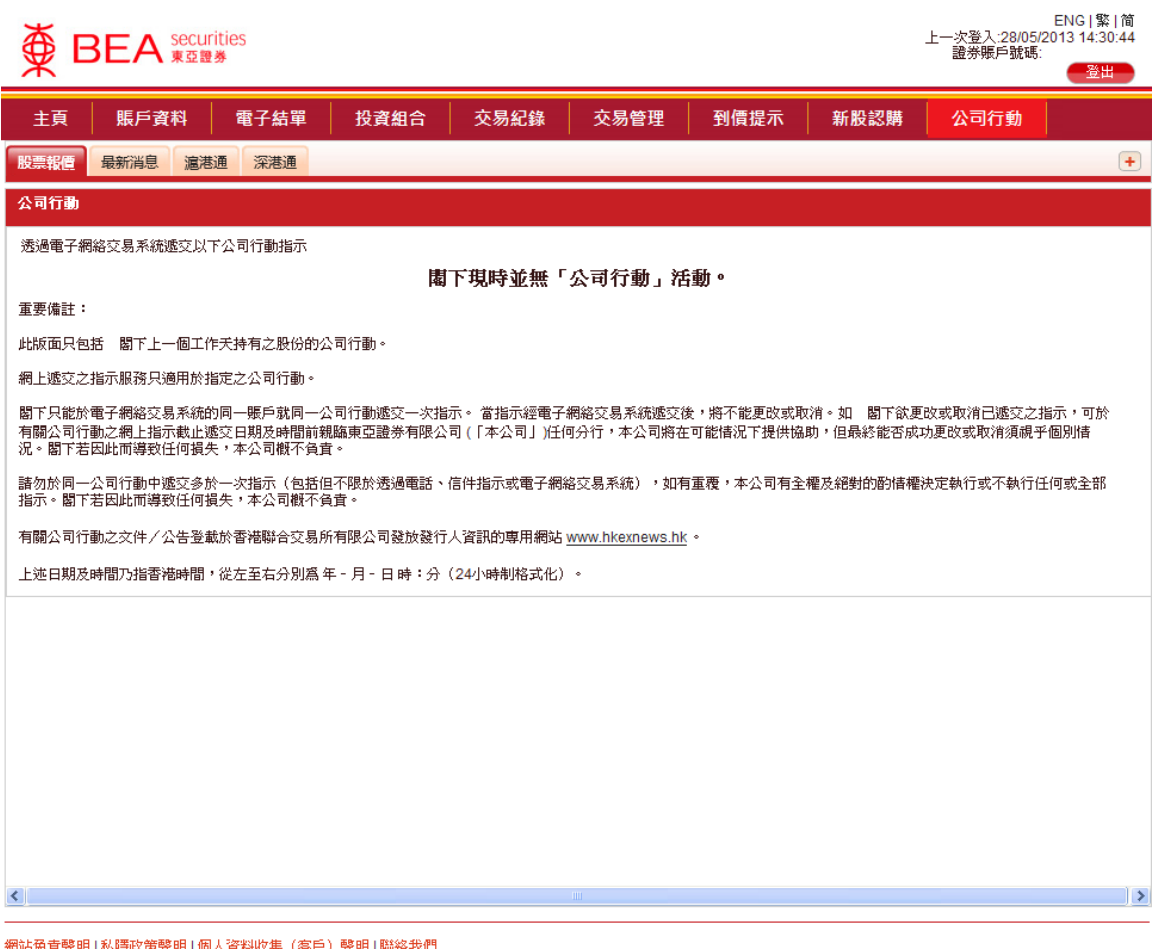

月|個人資料收集(客戶)聲明|聯絡我們 為獲得最佳效果,諸採用 Internet Explorer 7.0 或以上瀏覽器,並以 1024 x 768 之解析度瀏覽。 東亞證券有限公司版權所有。

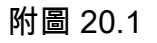

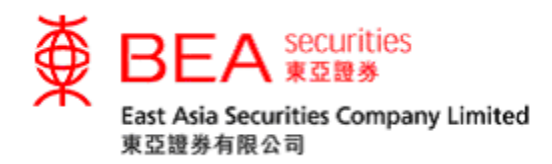

<span id="page-37-0"></span>21. 聯絡我們

客户可於網頁下方點選「聯絡我們」。(見附圖20.1)

聯絡我們

(附圖 21.1)

客户可用此功能與我們聯絡 (見附圖 20.2):

- i. 在「關於」欄內選擇相關之項目/查詢
- ii. 寫上訊息
- iii. 點選「提交」按鈕

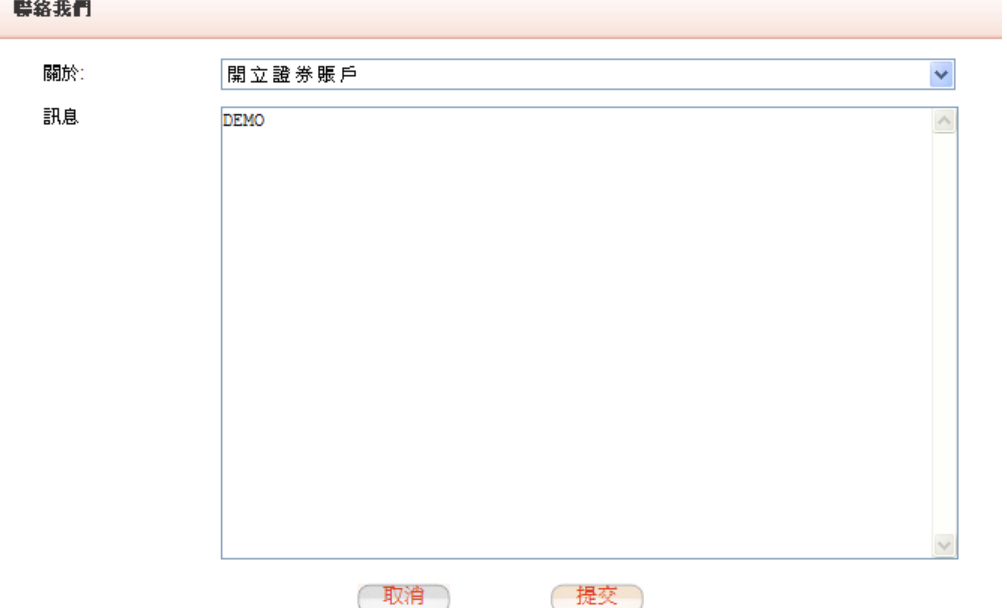

附圖 21.2

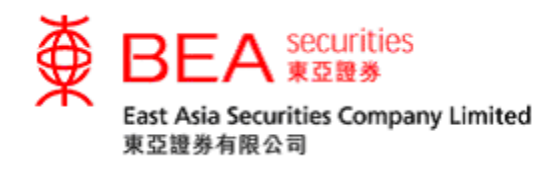

<span id="page-38-0"></span>22. 登出

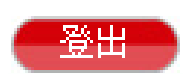

基於保安理由,客戶完成所有操作後,應登出系統。 客户只需於網上交 易室右上方點選「登出」按鈕。然後在確認視窗再點選「OK」登出。(見 附圖 22.1)

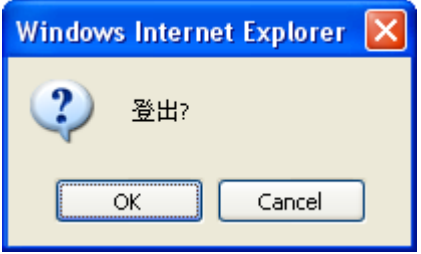

附圖 22.1